### Inspiron 15 5000 Series Priročnik za servisiranje

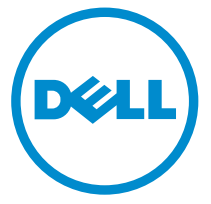

Model računalnika: Inspiron 15–5551 Regulativni model: P51F Regulativni tip: P51F003

# Opombe, svarila in opozorila

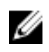

OPOMBA: OPOMBA označuje pomembne informacije, ki vam pomagajo bolje izkoristiti računalnik.

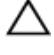

POZOR: PREVIDNO označuje možnost poškodbe strojne opreme ali izgube podatkov in vam svetuje, kako se izogniti težavi.

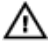

Opozorilo: OPOZORILO označuje možnost poškodb lastnine, telesnih poškodb ali smrti.

Copyright **©** 2015 Dell Inc. Vse pravice pridržane. Ta izdelek je zaščiten z ameriškimi (ZDA) in mednarodnimi zakoni o avtorskih pravicah ter intelektualni lastnini. Dell™ in logotip Dell sta blagovni znamki družbe Dell Inc. v Združenih državah Amerike in/ali v drugih pristojnostih. Vse druge znamke in imena, omenjene v tem dokumentu, so lahko blagovne znamke ustreznih družb.

2015 - 03

Rev. A00

# **Kazalo**

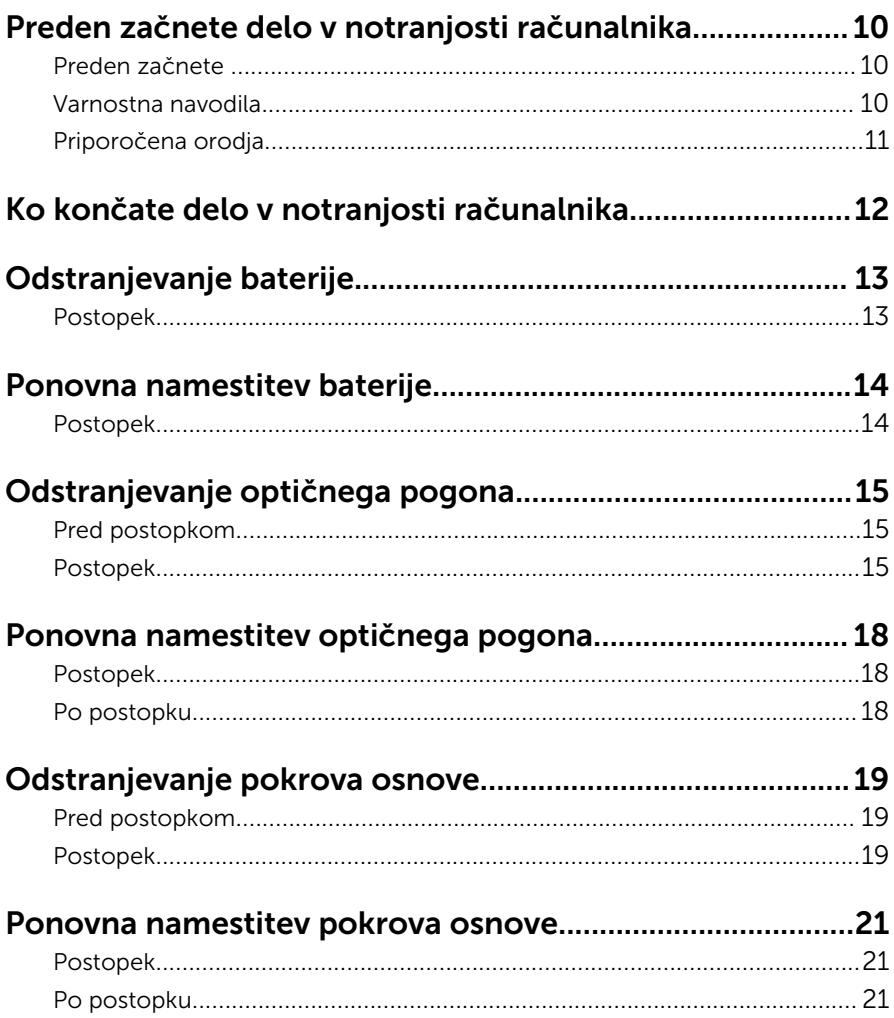

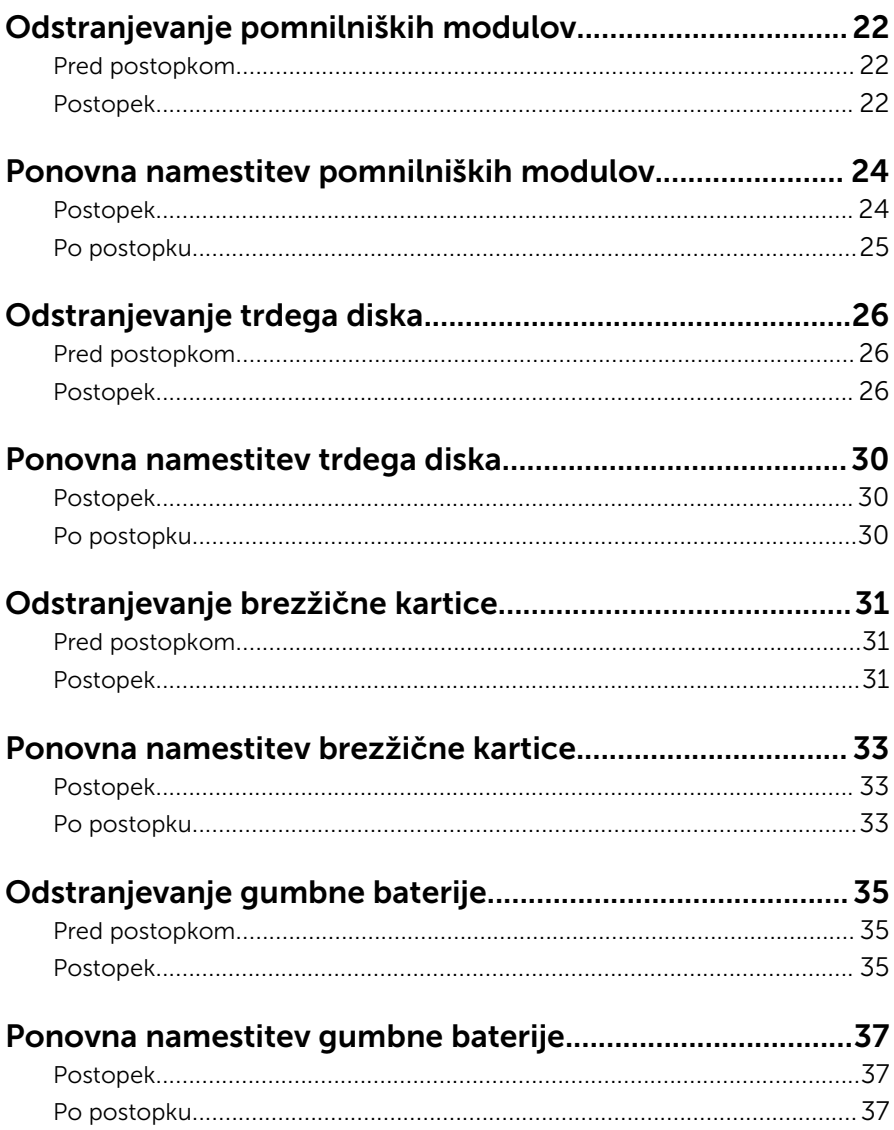

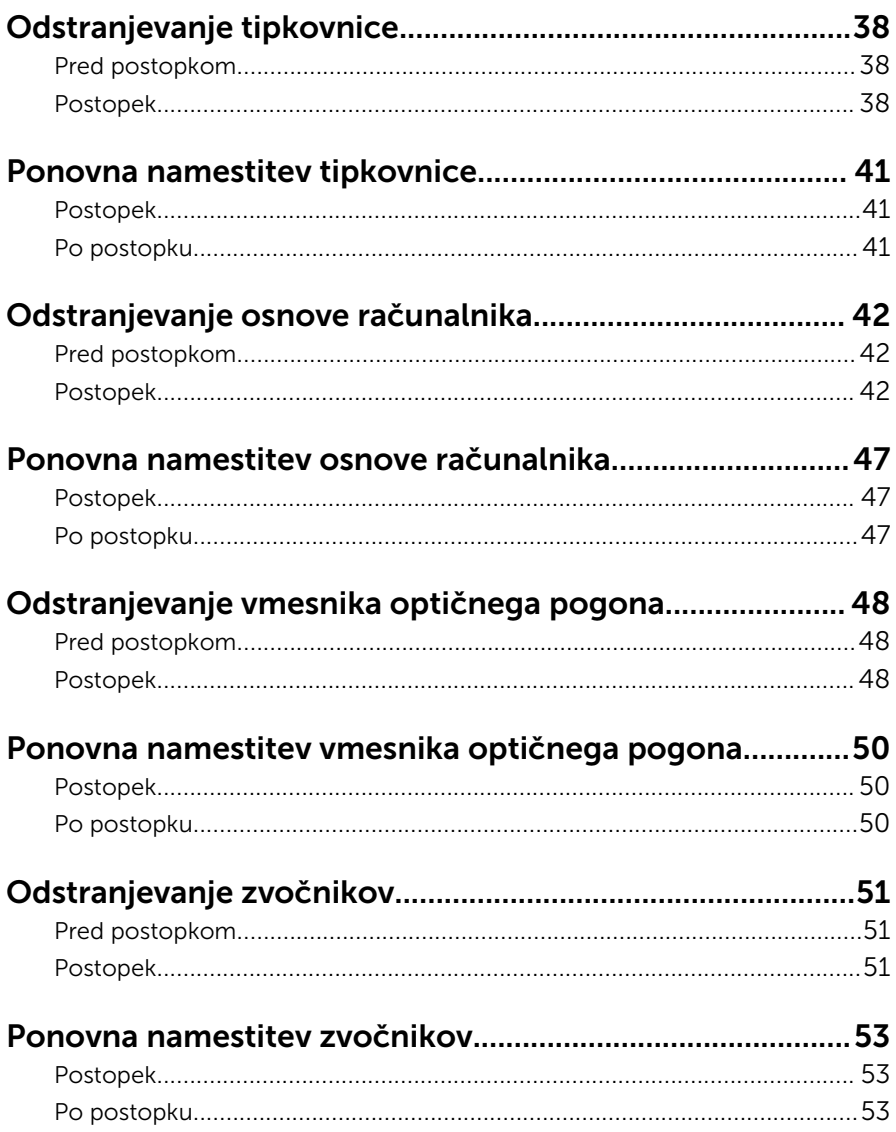

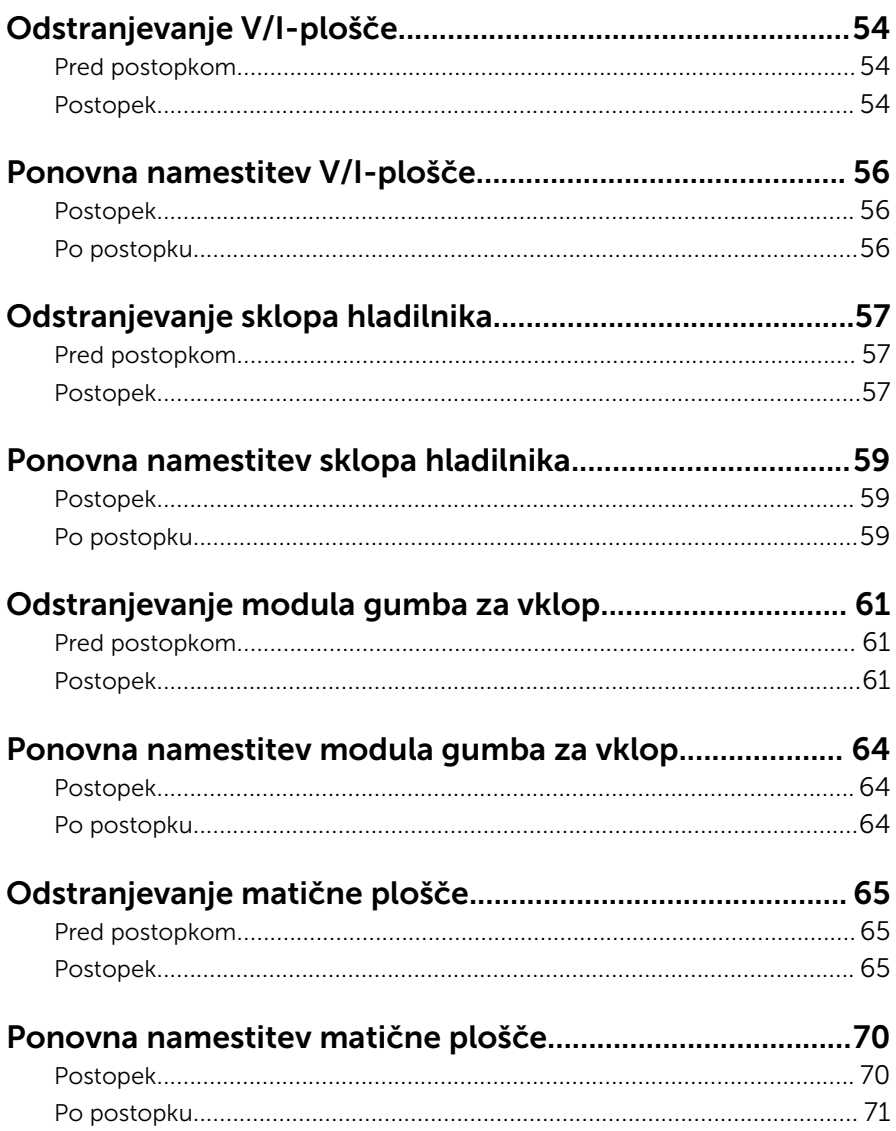

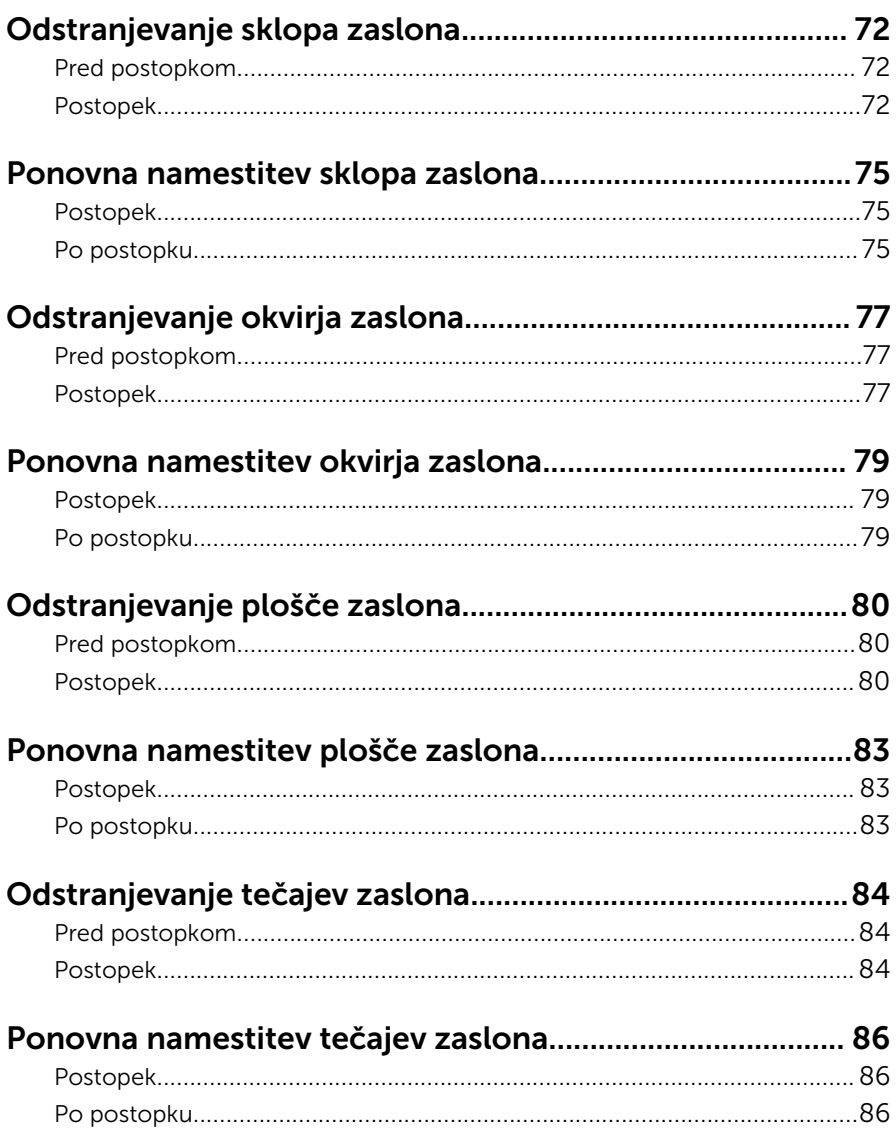

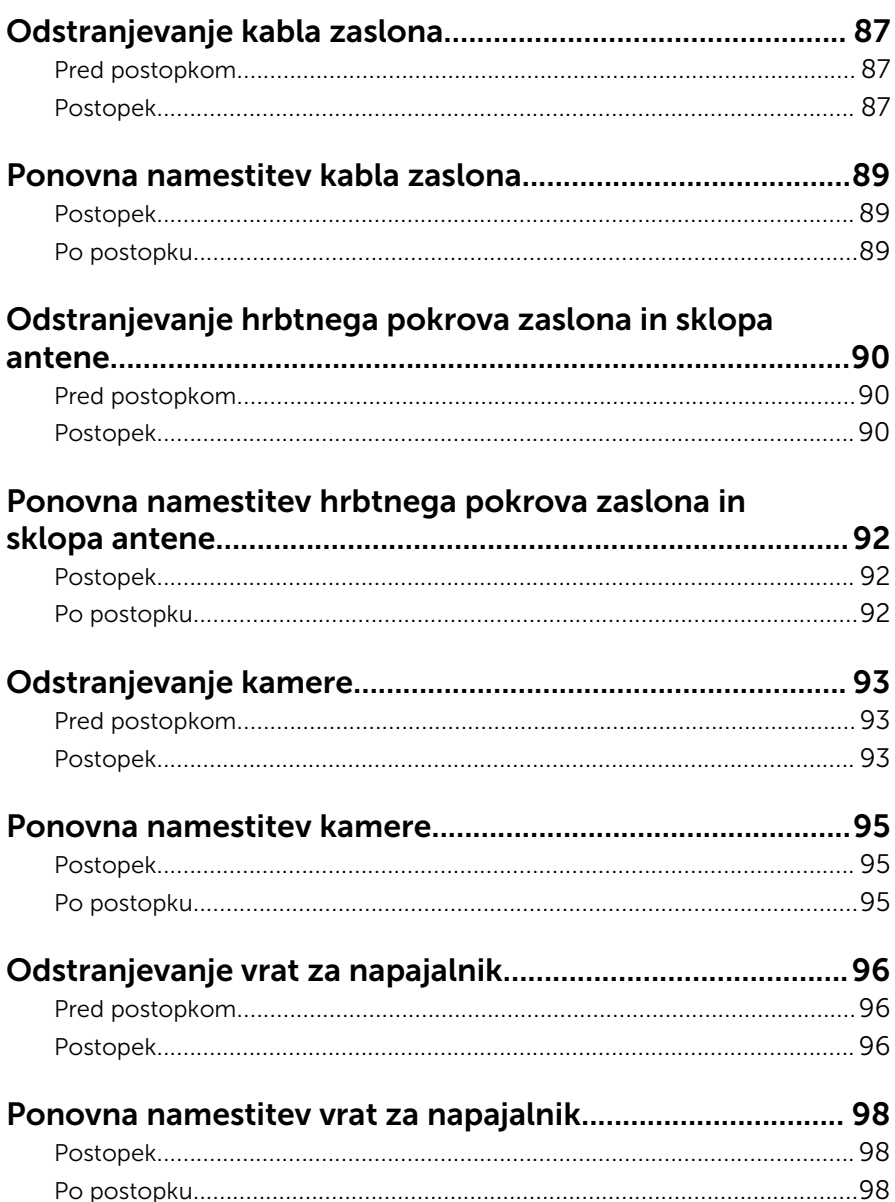

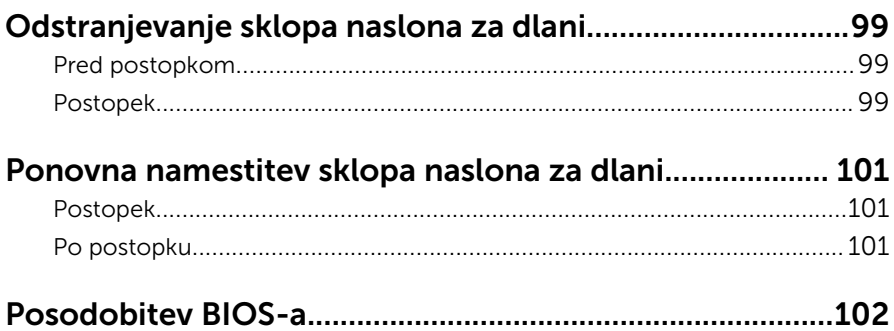

## <span id="page-9-0"></span>Preden začnete delo v notranjosti računalnika

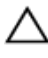

POZOR: Če želite preprečiti poškodbe komponent in kartic, jih držite za robove ter se ne dotikajte nožic in stikov.

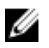

OPOMBA: Slike v tem dokumentu se lahko razlikujejo od vašega računalnika, kar je odvisno od naročene konfiguracije.

### Preden začnete

- 1 Shranite in zaprite vse odprte datoteke ter zaprite vse odprte programe.
- 2 Zaustavite računalnik.
	- Windows 8.1: Na začetnem zaslonu tapnite ali kliknite ikono za napajanje  $\bigoplus \rightarrow Z$ austavitev računalnika.
	- Windows 7: kliknite ali tapnite Start → Zaustavitev.

OPOMBA: Če uporabljate drug operacijski sistem, navodila za izklop poiščite v dokumentaciji vašega operacijskega sistema.

- 3 Računalnik in vse priključene izključite naprave iz električnih vtičnic.
- 4 lz računalnika izključite vse telefonske kable, omrežne kable in druge kable.
- 5 lz računalnika izključite vse priključene naprave, kot so tipkovnica, miška, monitor in druge naprave.
- 6 Iz računalnika odstranite vse pomnilniške kartice in optične pogone.
- 7 Potem ko izklopite računalnik, pritisnite gumb za vklop in ga držite 5 sekund, da vzpostavite delovanje matične plošče.

### Varnostna navodila

Uporabite naslednja varnostna navodila, da zaščitite računalnik pred morebitnimi poškodbami in zagotovite svojo lastno varnost.

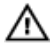

Opozorilo: Preden začnete z delom znotraj računalnika, preberite varnostne informacije, ki so priložene računalniku. Za več informacij o varnem delu obiščite domačo stran za skladnost s predpisi na naslovu dell.com/regulatory\_compliance.

<span id="page-10-0"></span>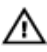

Opozorilo: Preden odprete pokrov ali plošče računalnika, odklopite vse vire napajanja. Ko končate z delom v notranjosti računalnika, ponovno namestite vse pokrove, plošče in vijake, preden ga priklopite v vir napajanja.

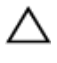

POZOR: Če želite preprečiti poškodbe računalnika, poskrbite, da je delovna površina ravna in čista.

POZOR: Če želite preprečiti poškodbe komponent in kartic, jih držite za robove ter se ne dotikajte nožic in stikov.

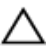

POZOR: Odpravljanja težav in popravil se lahko lotite le, če vam to dovoli oziroma naroči ekipa za tehnično pomoč pri podjetju Dell. Škode, ki nastane pri neodobrenih popravilih, garancija ne krije. Glejte varnostna navodila, ki so priložena izdelku, ali spletno stran dell.com/ regulatory\_compliance.

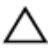

POZOR: Preden se dotaknete česarkoli znotraj računalnika, se razelektrite tako, da se dotaknete nepobarvane kovinske površine, na primer kovine na zadnji strani računalnika. Med delom se občasno dotaknite nepobarvane kovinske površine, da sprostite statično elektriko, ki lahko poškoduje notranje komponente.

POZOR: Ko izključite kabel, ne vlecite kabla samega, temveč priključek na njem ali pritrdilno zanko. Nekateri kabli imajo priključke z zaklopnimi jezički ali krilatimi vijaki, ki jih morate odstraniti, preden odklopite kabel. Pri odklapljanju kablov poskrbite, da bodo poravnani in se zato nožice na priključkih ne bodo zvile. Pri priklapljanju kablov poskrbite, da bodo priključki in vrata pravilno obrnjeni ter poravnani.

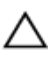

POZOR: Če želite izklopiti omrežni kabel, najprej odklopite kabel iz računalnika in nato iz omrežne naprave.

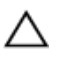

POZOR: Pritisnite in izvrzite nameščene kartice iz bralnika pomnilniških kartic.

### Priporočena orodja

Za postopke, navedene v tem dokumentu, boste verjetno potrebovali ta orodja:

- izvijač Philips
- plastično pero.

## <span id="page-11-0"></span>Ko končate delo v notranjosti računalnika

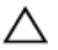

#### POZOR: Če v notranjosti računalnika pustite neprivite ali raztresene vijake, ti lahko resno poškodujejo računalnik.

- 1 Ponovno namestite vse vijake in se prepričajte, da v notranjosti računalnika niso ostali odvečni vijaki.
- 2 Preden začnete delo na računalniku, priključite vse zunanje naprave in kable, ki ste jih odstranili.
- 3 Preden začnete delo na računalniku, namestite vse medijske kartice, diske in druge dele, ki ste jih odstranili pred delom v računalniku.
- 4 Računalnik in vse priključene naprave priključite v električne vtičnice.
- 5 Vklopite računalnik.

# <span id="page-12-0"></span>Odstranjevanje baterije

Opozorilo: Preden začnete delo znotraj računalnika, preberite varnostne informacije, ki so priložene računalniku, ter sledite korakom, navedenim v poglavju [Preden začnete delo znotraj](#page-9-0)  [računalnika.](#page-9-0) Ko končate delo znotraj računalnika, sledite navodilom v poglavju [Ko končate delo znotraj računalnika](#page-11-0). Za dodatne informacije o varnem delu obiščite domačo stran za skladnost s predpisi na naslovu dell.com/regulatory\_compliance.

- 1 Zaprite zaslon in obrnite računalnik.
- 2 Potisnite zapah za zaklep baterije v odklenjen položaj.
- 3 S konicami prstov pod kotom dvignite baterijo in jo odstranite iz ohišja računalnika.

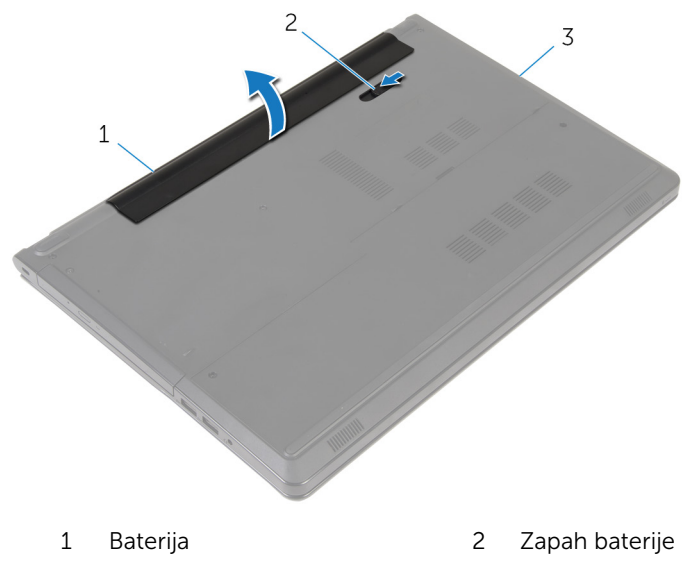

- 3 Osnovna plošča računalnika
- 4 Obrnite računalnik, odprite zaslon in pritisnite za vklop/izklop in ga držite pet sekund, da ozemljite računalnik.

# <span id="page-13-0"></span>Ponovna namestitev baterije

Opozorilo: Preden začnete delo znotraj računalnika, preberite varnostne informacije, ki so priložene računalniku, ter sledite korakom, navedenim v poglavju [Preden začnete delo znotraj](#page-9-0)  [računalnika.](#page-9-0) Ko končate delo znotraj računalnika, sledite navodilom v poglavju [Ko končate delo znotraj računalnika](#page-11-0). Za dodatne informacije o varnem delu obiščite domačo stran za skladnost s predpisi na naslovu dell.com/regulatory\_compliance.

#### Postopek

Potisnite jezičke na bateriji v reže na ležišču za baterijo ter nežno pritisnite baterijo, da se zaskoči.

## <span id="page-14-0"></span>Odstranjevanje optičnega pogona

**A Opozorilo: Preden začnete delo znotraj računalnika, preberite** varnostne informacije, ki so priložene računalniku, ter sledite korakom, navedenim v poglavju [Preden začnete delo znotraj](#page-9-0)  [računalnika.](#page-9-0) Ko končate delo znotraj računalnika, sledite navodilom v poglavju [Ko končate delo znotraj računalnika](#page-11-0). Za dodatne informacije o varnem delu obiščite domačo stran za skladnost s predpisi na naslovu dell.com/regulatory\_compliance.

### Pred postopkom

Odstranite [baterijo](#page-12-0).

- 1 Odstranite vijak, s katerim je sklop optičnega pogona pritrjen na ohišje računalnika.
- 2 S plastičnim peresom potisnite optični pogon skozi režo, da sprostite sklop optičnega pogona iz ležišča za optični pogon.

Povlecite sklop optičnega pogona iz ležišča za optični pogon.

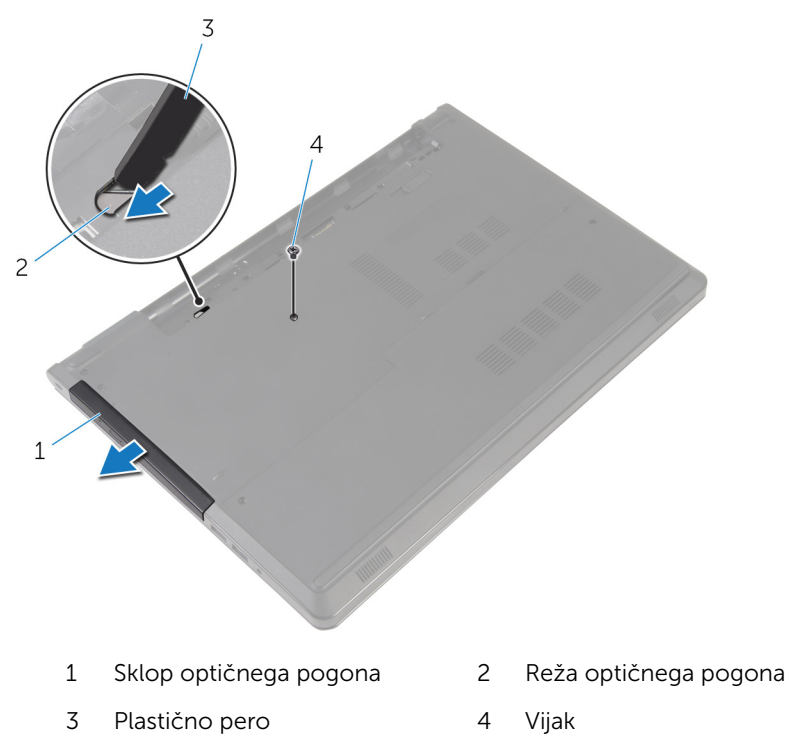

Nežno povlecite okvir optičnega pogona in ga odstranite iz optičnega pogona.

Odstranite vijaka, s katerim je nosilec optičnega pogona pritrjen na optični pogon in odstranite nosilec optičnega pogona.

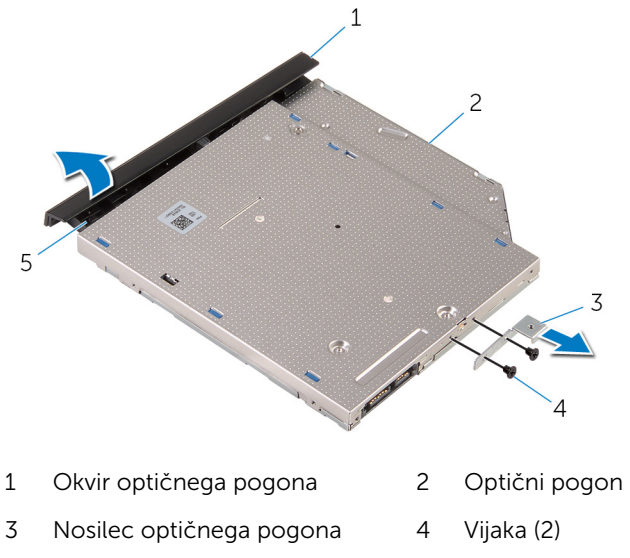

Jeziček

### <span id="page-17-0"></span>Ponovna namestitev optičnega pogona

**A Opozorilo: Preden začnete delo znotraj računalnika, preberite** varnostne informacije, ki so priložene računalniku, ter sledite korakom, navedenim v poglavju [Preden začnete delo znotraj](#page-9-0)  [računalnika.](#page-9-0) Ko končate delo znotraj računalnika, sledite navodilom v poglavju [Ko končate delo znotraj računalnika](#page-11-0). Za dodatne informacije o varnem delu obiščite domačo stran za skladnost s predpisi na naslovu dell.com/regulatory\_compliance.

### Postopek

- 1 Poravnajte odprtini za vijaka na nosilcu optičnega pogona z odprtinama za vijaka na optičnem pogonu.
- 2 Ponovno namestite vijaka, s katerima je nosilec optičnega pogona pritrien na optični pogon.
- 3 Poravnajte jezičke na okvirju optičnega pogona z režami na optičnem pogonu in okvir optičnega pogona namestite, tako da se zaskoči.
- 4 Potisnite sklop optičnega pogona v ležišče in poravnajte luknjo za vijak na nosilcu optičnega pogona z luknjo za vijak na ohišju računalnika.
- 5 Privijte vijak, s katerim je sklop optičnega pogona pritrjen na osnovno ploščo računalnika.

### Po postopku

Ponovno namestite [baterijo](#page-13-0).

### <span id="page-18-0"></span>Odstranjevanje pokrova osnove

Opozorilo: Preden začnete delo znotraj računalnika, preberite ⚠ varnostne informacije, ki so priložene računalniku, ter sledite korakom, navedenim v poglavju [Preden začnete delo znotraj](#page-9-0)  [računalnika.](#page-9-0) Ko končate delo znotraj računalnika, sledite navodilom v poglavju [Ko končate delo znotraj računalnika](#page-11-0). Za dodatne informacije o varnem delu obiščite domačo stran za skladnost s predpisi na naslovu dell.com/regulatory\_compliance.

### Pred postopkom

Odstranite [baterijo](#page-12-0).

- 1 Zaprite zaslon in obrnite računalnik.
- 2 Odstranite vijake, s katerimi je pokrov osnovne plošče pritrjen na ohišje računalnika.
- 3 S konicami prstov dvignite pokrov osnovne plošče tako, da začnete pri zgornjem robu ohišja računalnika.

Dvignite pokrov osnovne plošče z ohišja računalnika.

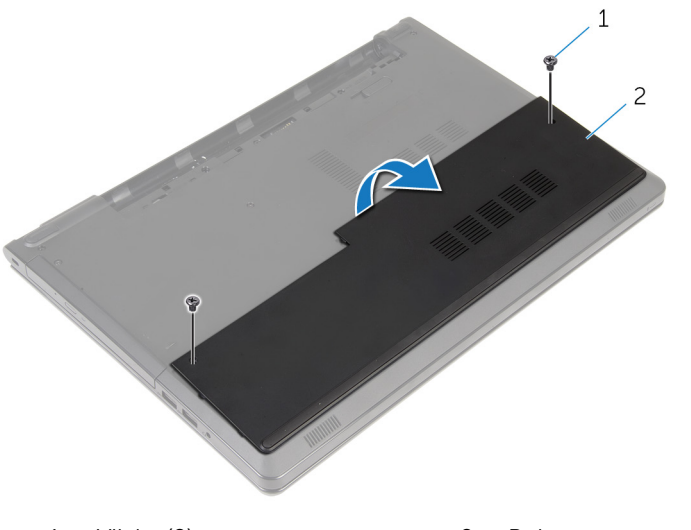

Vijaka (2) 2 Pokrov osnovne plošče

### <span id="page-20-0"></span>Ponovna namestitev pokrova osnove

Opozorilo: Preden začnete delo znotraj računalnika, preberite varnostne informacije, ki so priložene računalniku, ter sledite korakom, navedenim v poglavju [Preden začnete delo znotraj](#page-9-0)  [računalnika.](#page-9-0) Ko končate delo znotraj računalnika, sledite navodilom v poglavju [Ko končate delo znotraj računalnika](#page-11-0). Za dodatne informacije o varnem delu obiščite domačo stran za skladnost s predpisi na naslovu dell.com/regulatory\_compliance.

### Postopek

- 1 Pokrov osnovne plošče potisnite v osnovno ploščo računalnika tako, da se zaskoči na mestu.
- 2 Namestite vijake, s katerimi je pokrov osnovne plošče pritrien na osnovno ploščo računalnika.

### Po postopku

Ponovno namestite [baterijo](#page-13-0).

## <span id="page-21-0"></span>Odstranjevanje pomnilniških modulov

Opozorilo: Preden začnete delo znotraj računalnika, preberite ∧ varnostne informacije, ki so priložene računalniku, ter sledite korakom, navedenim v poglavju [Preden začnete delo znotraj](#page-9-0)  [računalnika.](#page-9-0) Ko končate delo znotraj računalnika, sledite navodilom v poglavju [Ko končate delo znotraj računalnika](#page-11-0). Za dodatne informacije o varnem delu obiščite domačo stran za skladnost s predpisi na naslovu dell.com/regulatory\_compliance.

### Pred postopkom

- 1 Odstranite [baterijo](#page-12-0).
- 2 Odstranite [pokrov osnovne plošče](#page-18-0).

- OPOMBA: Število pomnilniških modulom v vašem računalniku je lahko Ø drugačno, odvisno od naročene konfiguracije.
- 1 S konicami prstom pazljivo razširite pritrdilni sponki na vsaki strani reže za pomnilniški modul, dokler pomnilniški modul ne izskoči.

Pomnilniški modul odstranite iz reže za pomnilniški modul.

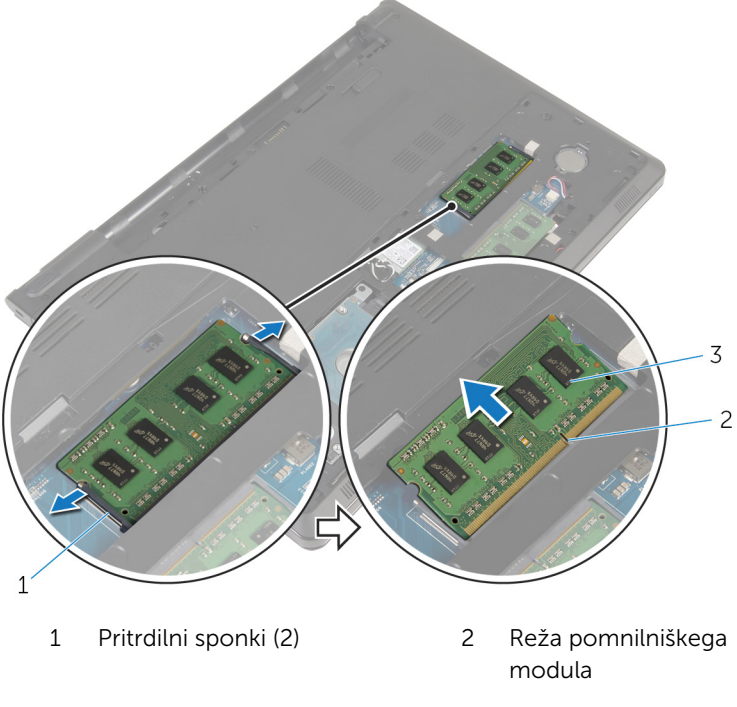

Pomnilniški modul

### <span id="page-23-0"></span>Ponovna namestitev pomnilniških modulov

**A Opozorilo: Preden začnete delo znotraj računalnika, preberite** varnostne informacije, ki so priložene računalniku, ter sledite korakom, navedenim v poglavju [Preden začnete delo znotraj](#page-9-0)  [računalnika.](#page-9-0) Ko končate delo znotraj računalnika, sledite navodilom v poglavju [Ko končate delo znotraj računalnika](#page-11-0). Za dodatne informacije o varnem delu obiščite domačo stran za skladnost s predpisi na naslovu dell.com/regulatory\_compliance.

#### Postopek

1 Poravnajte zarezo na pomnilniškem modulu z jezičkom na reži pomnilniškega modula.

<span id="page-24-0"></span>2 Pomnilniški modul trdno in pod kotom potisnite v režo ter ga pritisnite navzdol, da se zaskoči na mestu.

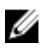

OPOMBA: Če ne slišite klika, pomnilniški modul odstranite in ga ponovno namestite.

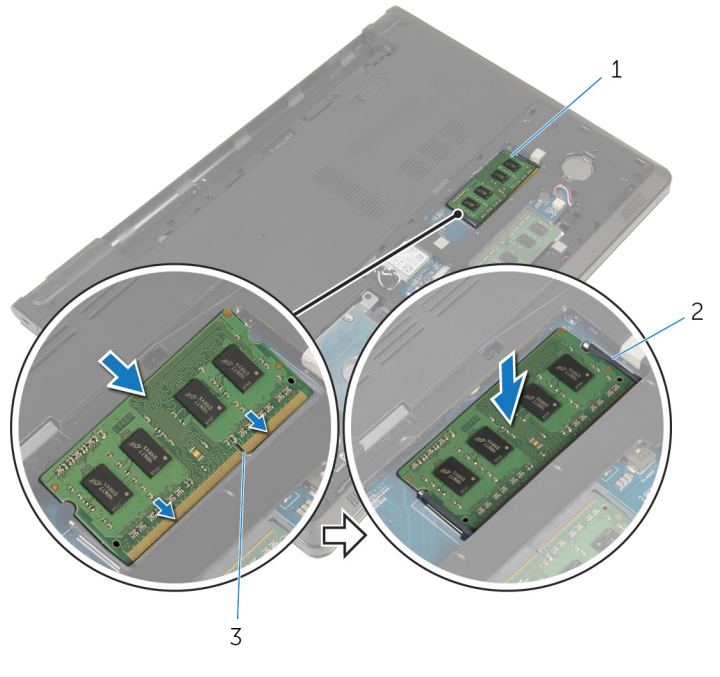

- 1 Pomnilniški modul 2 Pritrdilni sponki (2)
- 3 Reža pomnilniškega modula

#### Po postopku

- 1 Ponovno namestite [pokrov osnovne plošče](#page-20-0).
- 2 Ponovno namestite [baterijo](#page-13-0).

# <span id="page-25-0"></span>Odstranjevanje trdega diska

Opozorilo: Preden začnete delo znotraj računalnika, preberite varnostne informacije, ki so priložene računalniku, ter sledite korakom, navedenim v poglavju [Preden začnete delo znotraj](#page-9-0)  [računalnika.](#page-9-0) Ko končate delo znotraj računalnika, sledite navodilom v poglavju [Ko končate delo znotraj računalnika](#page-11-0). Za dodatne informacije o varnem delu obiščite domačo stran za skladnost s predpisi na naslovu dell.com/regulatory\_compliance.

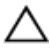

POZOR: Trdi diski so občutljivi. Kadar delate z njimi, bodite zelo previdni.

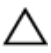

POZOR: Trdega diska ne odstranjujte, ko je računalnik vključen ali v stanju spanja, saj lahko v nasprotnem primeru izgubite podatke.

#### Pred postopkom

- 1 Odstranite [baterijo](#page-12-0).
- 2 Odstranite [pokrov osnovne plošče](#page-18-0).

- 1 Dvignite zapah in povlecite jeziček, da izključite kabel trdega diska iz matične plošče.
- 2 Odstranite vijaka, s katerima je sklop trdega diska pritrjen na osnovno ploščo računalnika.

Sklop trdega diska odstranite iz osnovne plošče računalnika, tako da uporabite jeziček trdega diska.

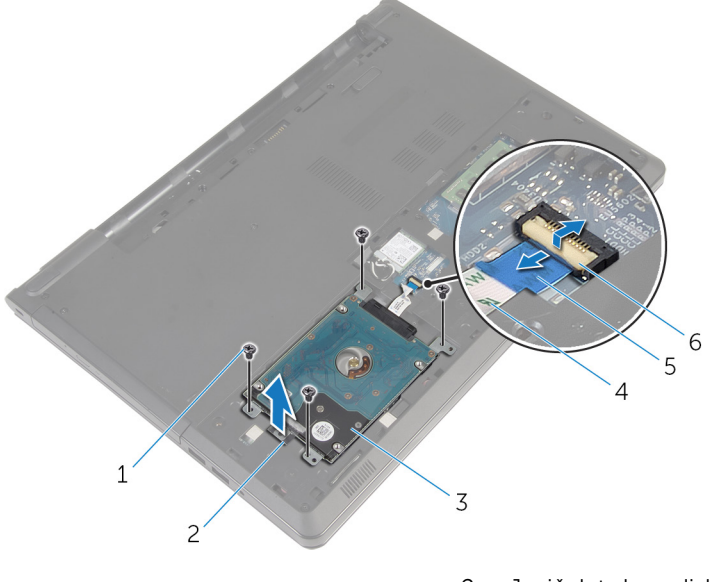

- 
- 
- Jeziček 6 Zapah
- Vijaki (4) 2 Jeziček trdega diska
- Sklop trdega diska 4 Kabel trdega diska
	-

Izključite vmesnik iz trdega diska.

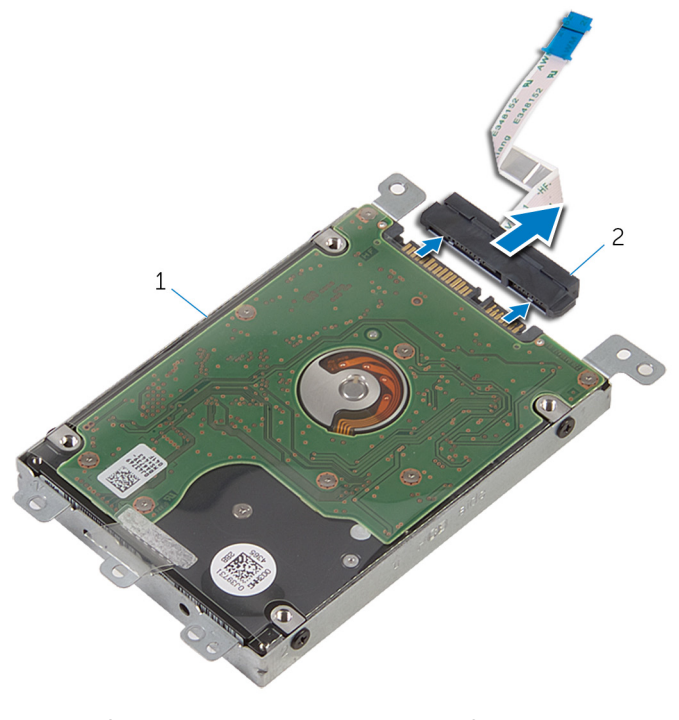

- Sklop trdega diska 2 Vmesnik
- Odstranite vijake, s katerimi je nosilec trdega diska pritrjen na trdi disk.

Izvlecite nosilec trdega diska iz trdega diska.

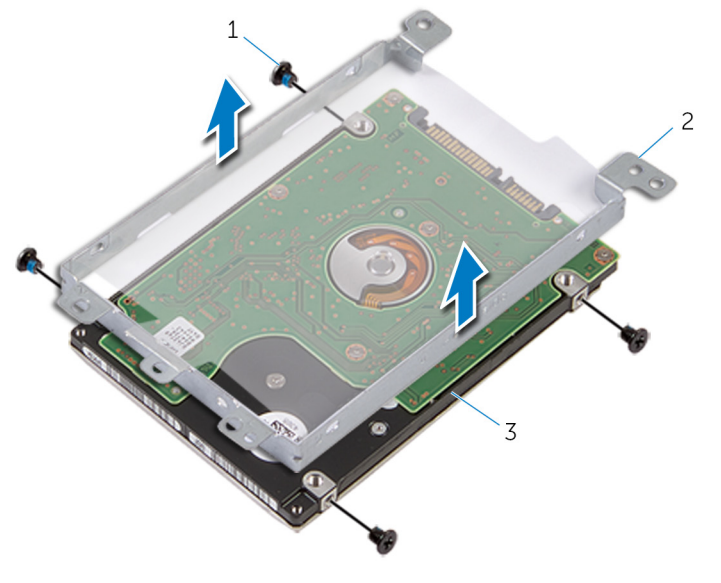

- 
- Trdi disk
- Vijaki (4) 2 Nosilec trdega diska

### <span id="page-29-0"></span>Ponovna namestitev trdega diska

Opozorilo: Preden začnete delo znotraj računalnika, preberite ∧ varnostne informacije, ki so priložene računalniku, ter sledite korakom, navedenim v poglavju [Preden začnete delo znotraj](#page-9-0)  [računalnika.](#page-9-0) Ko končate delo znotraj računalnika, sledite navodilom v poglavju [Ko končate delo znotraj računalnika](#page-11-0). Za dodatne informacije o varnem delu obiščite domačo stran za skladnost s predpisi na naslovu dell.com/regulatory\_compliance.

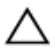

POZOR: Trdi diski so občutljivi. Kadar delate z njimi, bodite zelo previdni.

### Postopek

- 1 Nosilec trdega diska položite na trdi disk.
- 2 Poravnajte odprtine za vijake na nosilcu trdega diska z odprtinami za vijake na trdem disku.
- **3** Ponovno namestite vijake, s katerimi je nosilec trdega diska pritrjen na trdi disk.
- 4 Priključite vmesnik na trdi disk.
- 5 Sklop trdega diska potisnite v osnovno ploščo računalnika in poravnajte odprtine za vijake na sklopu trdega diska z odprtinami za vijake na osnovni plošči računalnika.
- 6 Ponovno namestite vijake, s katerimi je sklop trdega diska pritrjen na osnovno ploščo računalnika.
- 7 Kabel trdega diska potisnite v priključek in pritisnite zapah, da pritrdite kabel na matično ploščo.

### Po postopku

- 1 Ponovno namestite [pokrov osnovne plošče](#page-20-0).
- 2 Ponovno namestite [baterijo](#page-13-0).

### <span id="page-30-0"></span>Odstranjevanje brezžične kartice

Opozorilo: Preden začnete delo znotraj računalnika, preberite ∧ varnostne informacije, ki so priložene računalniku, ter sledite korakom, navedenim v poglavju [Preden začnete delo znotraj](#page-9-0)  [računalnika.](#page-9-0) Ko končate delo znotraj računalnika, sledite navodilom v poglavju [Ko končate delo znotraj računalnika](#page-11-0). Za dodatne informacije o varnem delu obiščite domačo stran za skladnost s predpisi na naslovu dell.com/regulatory\_compliance.

### Pred postopkom

- 1 Odstranite [baterijo](#page-12-0).
- 2 Odstranite [pokrov osnovne plošče](#page-18-0).

- 1 Odstranite vijak, s katerim je nosilec brezžične kartice pritrjen na matično ploščo.
- 2 Snemite nosilec brezžične kartice z brezžične kartice
- 3 Kabla antene izključite iz brezžične kartice.

Izvlecite brezžično kartico iz reže za brezžično kartico.

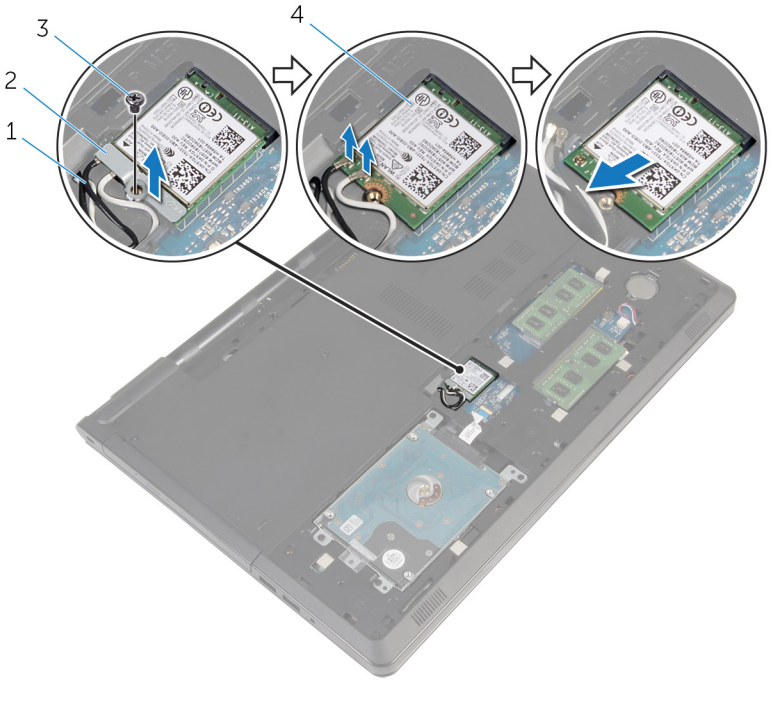

- 
- 
- Kabla anetne (2) 2 Nosilec brezžične kartice
- 3 Vijak 1990 Vijak 1991 Vijak 1991 Vijak 1991 Analysis Antional America

### <span id="page-32-0"></span>Ponovna namestitev brezžične kartice

Opozorilo: Preden začnete delo znotraj računalnika, preberite varnostne informacije, ki so priložene računalniku, ter sledite korakom, navedenim v poglavju [Preden začnete delo znotraj](#page-9-0)  [računalnika.](#page-9-0) Ko končate delo znotraj računalnika, sledite navodilom v poglavju [Ko končate delo znotraj računalnika](#page-11-0). Za dodatne informacije o varnem delu obiščite domačo stran za skladnost s predpisi na naslovu dell.com/regulatory\_compliance.

### Postopek

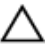

#### POZOR: Ne postavljajte kablov pod brezžično kartico, da je ne poškodujete.

- 1 Zarezo na brezžični kartici poravnajte z jezičkom na reži za brezžično kartico.
- 2 Odprtino za vijak na brezžični kartici poravnajte z odprtino za vijak na matični plošči.
- 3 Brezžično kartico potisnite v režo za brezžično kartico.
- 4 Kable antene priključite na brezžično kartico.

Spodnja tabela prikazuje barve kablov antene za brezžično kartico, ki jo podpira vaš računalnik.

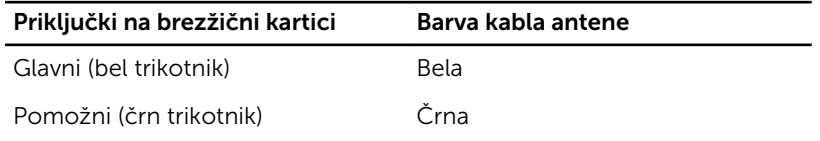

- 5 Namestite nosilec brezžične kartice nazaj na brezžično kartico in poravnajte odprtino za vijak na nosilcu brezžične kartice z odprtino za vijak na matični plošči.
- 6 Ponovno namestite vijak, s katerim je brezžična kartica pritrjena na matično ploščo.

### Po postopku

1 Ponovno namestite [pokrov osnovne plošče](#page-20-0).

2 Ponovno namestite [baterijo](#page-13-0).

## <span id="page-34-0"></span>Odstranjevanje gumbne baterije

∧ Opozorilo: Preden začnete delo znotraj računalnika, preberite varnostne informacije, ki so priložene računalniku, ter sledite korakom, navedenim v poglavju [Preden začnete delo znotraj](#page-9-0)  [računalnika.](#page-9-0) Ko končate delo znotraj računalnika, sledite navodilom v poglavju [Ko končate delo znotraj računalnika](#page-11-0). Za dodatne informacije o varnem delu obiščite domačo stran za skladnost s predpisi na naslovu dell.com/regulatory\_compliance.

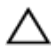

POZOR: Ko odstranite gumbno baterijo, so vse nastavitve programa za nastavitev BIOS-a ponastavljene na privzete nastavitve. Priporočamo vam, da zabeležite nastavitve BIOS-a, preden odstranite gumbno baterijo.

### Pred postopkom

- 1 Odstranite [baterijo](#page-12-0).
- 2 Odstranite [pokrov osnovne plošče](#page-18-0).

### Postopek

S plastičnim peresom nežno potisnite gumbno baterijo iz ležišča na matični plošči.

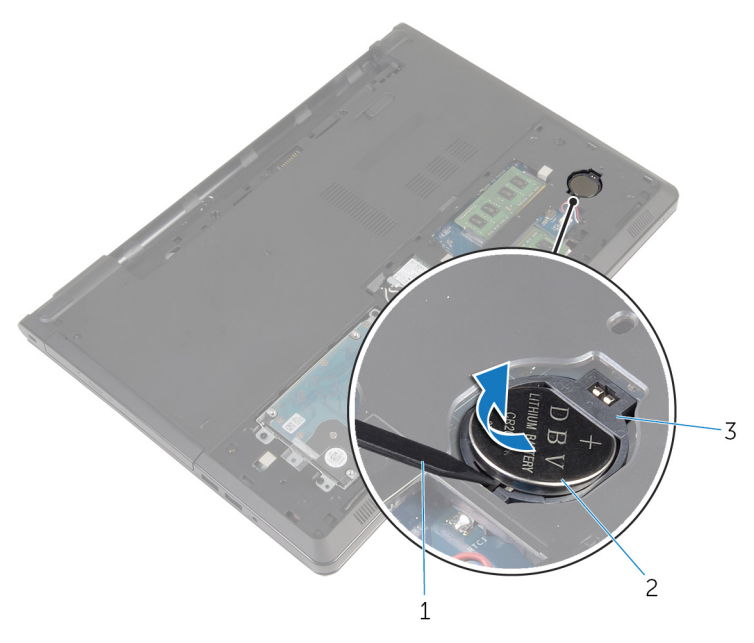

- Plastično pero 2 Gumbna baterija
- Ležišče za baterijo
### Ponovna namestitev gumbne baterije

 $\bigwedge$  Opozorilo: Preden začnete delo znotraj računalnika, preberite varnostne informacije, ki so priložene računalniku, ter sledite korakom, navedenim v poglavju [Preden začnete delo znotraj](#page-9-0)  [računalnika.](#page-9-0) Ko končate delo znotraj računalnika, sledite navodilom v poglavju [Ko končate delo znotraj računalnika](#page-11-0). Za dodatne informacije o varnem delu obiščite domačo stran za skladnost s predpisi na naslovu dell.com/regulatory\_compliance.

### Postopek

S pozitivno stranjo navzgor potisnite gumbno baterijo v ležišče na matični plošči.

- 1 Ponovno namestite [pokrov osnovne plošče](#page-20-0).
- 2 Ponovno namestite [baterijo](#page-13-0).

## <span id="page-37-0"></span>Odstranjevanje tipkovnice

Opozorilo: Preden začnete delo znotraj računalnika, preberite varnostne informacije, ki so priložene računalniku, ter sledite korakom, navedenim v poglavju [Preden začnete delo znotraj](#page-9-0)  [računalnika.](#page-9-0) Ko končate delo znotraj računalnika, sledite navodilom v poglavju [Ko končate delo znotraj računalnika](#page-11-0). Za dodatne informacije o varnem delu obiščite domačo stran za skladnost s predpisi na naslovu dell.com/regulatory\_compliance.

### Pred postopkom

Odstranite [baterijo](#page-12-0).

- 1 Obrnite računalnik in odprite zaslon.
- 2 S plastičnim peresom dvignite tipkovnico, tako da pritisnete pritrdilne sponke.

Potisnite tipkovnico, da sprostite jezičke na sklopu naslona za dlani

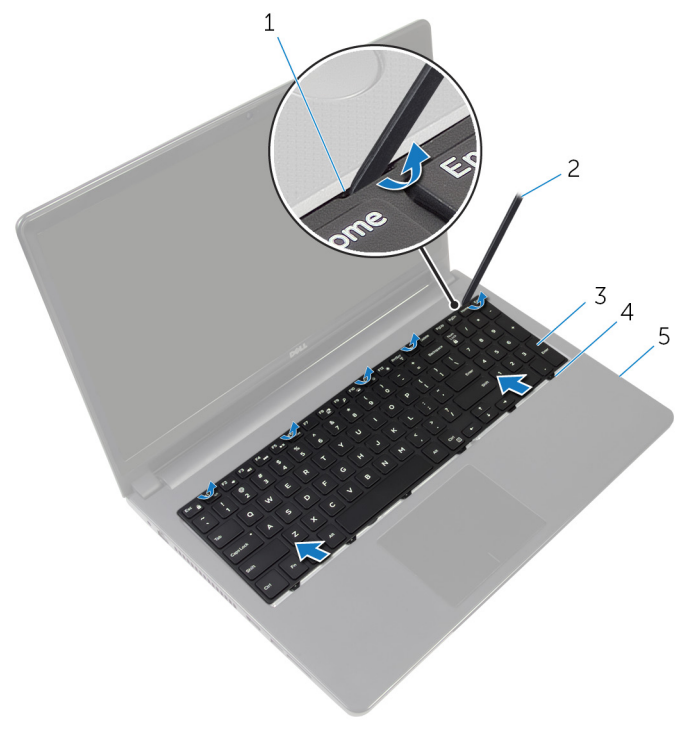

- 1 Pritrdilne sponke (5) 2 Plastično pero
- Tipkovnica 4 Jezički (6)
- Sklop naslona za dlani
- 
- 
- Obrnite tipkovnico in jo postavite na sklop naslona za dlani.

Dvignite zapaha in izključite kabel tipkovnice ter kabel za osvetlitev iz matične plošče.

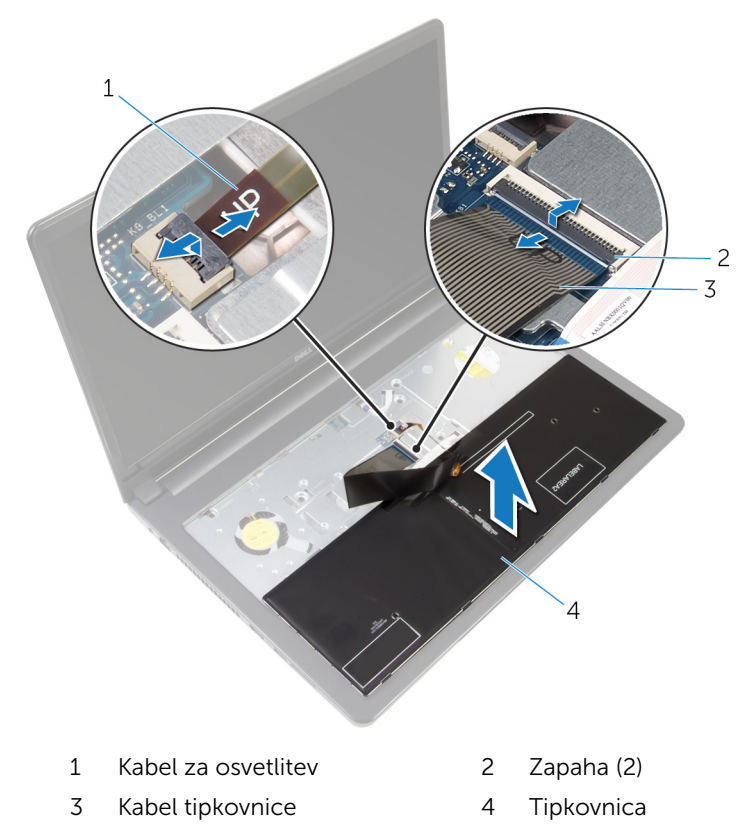

Dvignite tipkovnico s sklopa naslona za dlani.

### <span id="page-40-0"></span>Ponovna namestitev tipkovnice

 $\bigwedge$  Opozorilo: Preden začnete delo znotraj računalnika, preberite varnostne informacije, ki so priložene računalniku, ter sledite korakom, navedenim v poglavju [Preden začnete delo znotraj](#page-9-0)  [računalnika.](#page-9-0) Ko končate delo znotraj računalnika, sledite navodilom v poglavju [Ko končate delo znotraj računalnika](#page-11-0). Za dodatne informacije o varnem delu obiščite domačo stran za skladnost s predpisi na naslovu dell.com/regulatory\_compliance.

### Postopek

- 1 Kabel tipkovnice in kabel za osvetlitev potisnite v priključke na matični plošči ter pritisnite zapahe, da pritrdite kable.
- 2 Obrnite tipkovnico.
- 3 Jezičke tipkovnice potisnite v reže na sklopu naslona za dlani in pritisnite tipkovnico, da se zaskoči na mestu.

### Po postopku

Ponovno namestite [baterijo](#page-13-0).

### <span id="page-41-0"></span>Odstranjevanje osnove računalnika

Opozorilo: Preden začnete delo znotraj računalnika, preberite ∧ varnostne informacije, ki so priložene računalniku, ter sledite korakom, navedenim v poglavju [Preden začnete delo znotraj](#page-9-0)  [računalnika.](#page-9-0) Ko končate delo znotraj računalnika, sledite navodilom v poglavju [Ko končate delo znotraj računalnika](#page-11-0). Za dodatne informacije o varnem delu obiščite domačo stran za skladnost s predpisi na naslovu dell.com/regulatory\_compliance.

#### Pred postopkom

- 1 Odstranite [baterijo](#page-12-0).
- 2 Odstranite [optični pogon](#page-14-0).
- **3** Odstranite [pokrov osnovne plošče](#page-18-0).
- 4 Odstranite [trdi disk](#page-25-0).
- 5 Odstranite [brezžično kartico.](#page-30-0)
- 6 Odstranite [tipkovnico](#page-37-0).

#### Postopek

1 Dvignite zapah in izključite kabel optičnega pogona iz matične plošče.

Odstranite vijake, s katerimi je osnovna plošča računalnika pritrjena na sklop naslona za dlani.

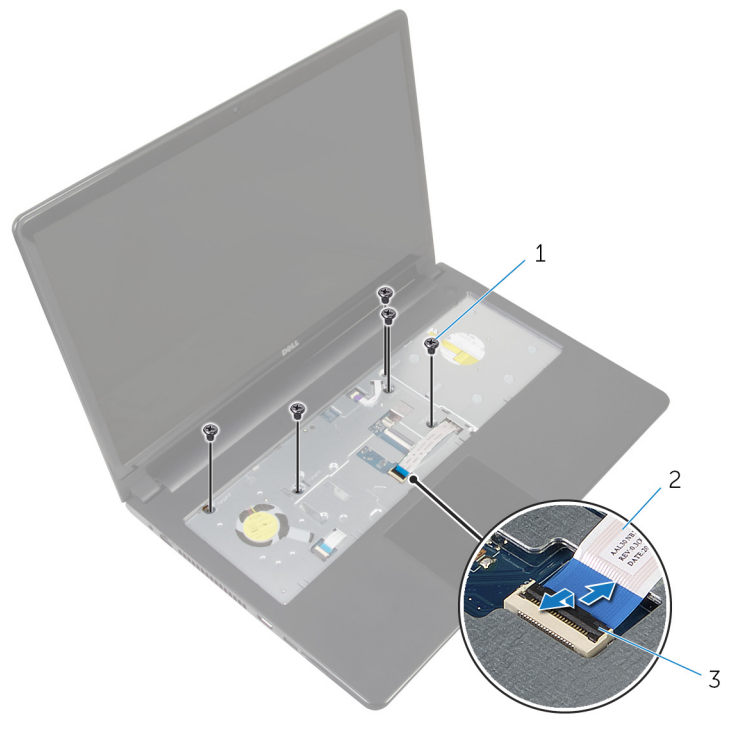

- Vijaki (5) 2 Kabel optičnega pogona
- Zapah
- Zaprite zaslon in obrnite računalnik.
- Izključite kabel zvočnika iz priključka na matični plošči.

Odstranite vijake, s katerimi je osnovna plošča računalnika pritrjena na sklop naslona za dlani.

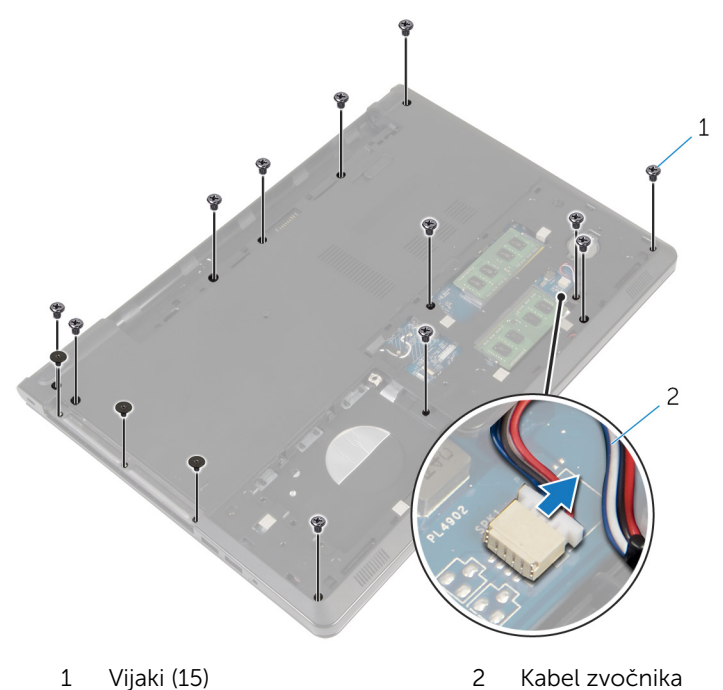

S konicami prstov dvignite osnovno ploščo računalnika s sklopa naslona za dlani tako, da začnete pri tečajih zaslona.

7 Dvignite osnovno ploščo računalnika s sklopa naslona za dlani in potisnite kable antene skozi osnovno ploščo računalnika.

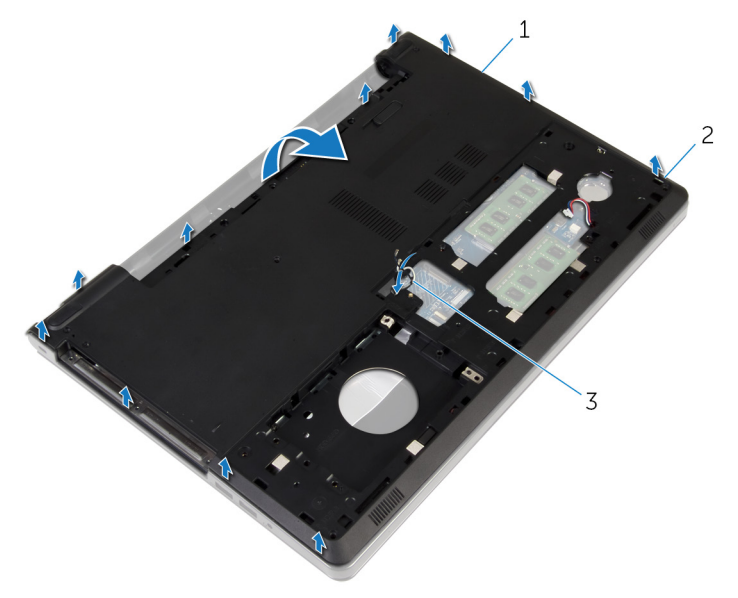

- 1 Osnovna plošča računalnika 2 Jezički
- 3 Kabla antene
- 8 Upoštevajte navodila v korakih 2 do 4 v poglavju »Odstranjevanje [zvočnikov](#page-50-0)«.

Vmesnik optičnega pogona skupaj s kablom dvignite z osnovne plošče računalnika.

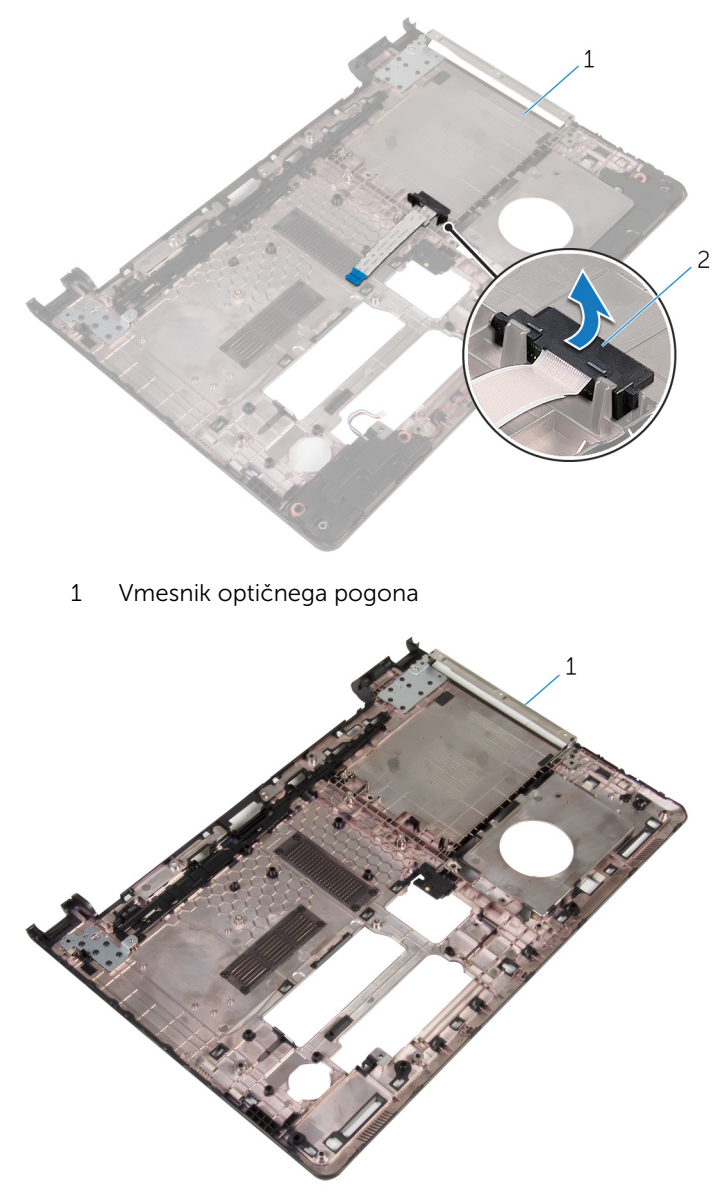

Osnovna plošča računalnika

### <span id="page-46-0"></span>Ponovna namestitev osnove računalnika

Opozorilo: Preden začnete delo znotraj računalnika, preberite ∧ varnostne informacije, ki so priložene računalniku, ter sledite korakom, navedenim v poglavju [Preden začnete delo znotraj](#page-9-0)  [računalnika.](#page-9-0) Ko končate delo znotraj računalnika, sledite navodilom v poglavju [Ko končate delo znotraj računalnika](#page-11-0). Za dodatne informacije o varnem delu obiščite domačo stran za skladnost s predpisi na naslovu dell.com/regulatory\_compliance.

### Postopek

- 1 Ponovno namestite vmesnik optičnega pogona na ohišje računalnika.
- 2 Upoštevajte navodila v korakih 1 do 3 v poglavju »[Ponovna namestitev](#page-52-0) [zvočnikov](#page-52-0)«.
- 3 Kable antene speljite skozi režo na ohišju računalnika.
- 4 Pritiskajte ob robovih ohišja računalnika tako, da se zaskoči.
- 5 Ponovno namestite vijake, s katerimi je ohišje računalnika pritrjeno na sklop naslona za dlani.
- 6 Obrnite računalnik in odprite zaslon.
- 7 Ponovno namestite vijake, s katerimi je ohišje računalnika pritrjeno na sklop naslona za dlani.
- 8 Kabel optičnega pogona potisnite v priključek in nato pritisnite zapah, da pritrdite kabel.

- 1 Ponovno namestite [tipkovnico](#page-40-0).
- 2 Ponovno namestite [brezžično kartico](#page-32-0).
- **3** Ponovno namestite [trdi disk](#page-29-0).
- 4 Ponovno namestite [pokrov osnovne plošče](#page-20-0).
- 5 Ponovno namestite [optični pogon](#page-17-0).
- 6 Ponovno namestite [baterijo](#page-13-0).

### Odstranjevanje vmesnika optičnega pogona

Opozorilo: Preden začnete delo znotraj računalnika, preberite ∧ varnostne informacije, ki so priložene računalniku, ter sledite korakom, navedenim v poglavju [Preden začnete delo znotraj](#page-9-0)  [računalnika.](#page-9-0) Ko končate delo znotraj računalnika, sledite navodilom v poglavju [Ko končate delo znotraj računalnika](#page-11-0). Za dodatne informacije o varnem delu obiščite domačo stran za skladnost s predpisi na naslovu dell.com/regulatory\_compliance.

#### Pred postopkom

- 1 Odstranite [baterijo](#page-12-0).
- 2 Odstranite [optični pogon](#page-14-0).
- **3** Odstranite [pokrov osnovne plošče](#page-18-0).
- 4 Odstranite [trdi disk](#page-25-0).
- 5 Odstranite [brezžično kartico.](#page-30-0)
- **6** Odstranite [tipkovnico](#page-37-0).

#### Postopek

1 Upoštevajte navodila v korakih 1 do 7 v poglavju »Odstranjevanje osnovne [plošče računalnika](#page-41-0)«.

2 Vmesnik optičnega pogona skupaj s kablom dvignite z osnovne plošče računalnika.

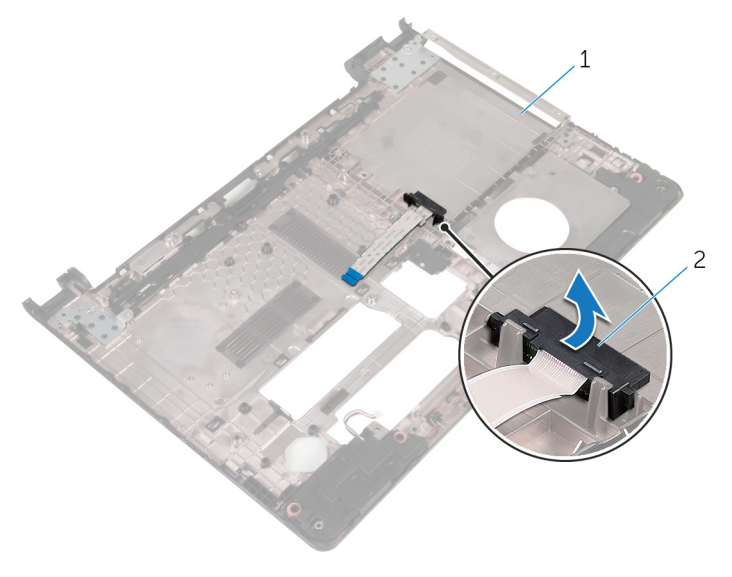

1 Osnovna plošča računalnika 2 Vmesnik optičnega<br>pogona

### Ponovna namestitev vmesnika optičnega pogona

Opozorilo: Preden začnete delo znotraj računalnika, preberite varnostne informacije, ki so priložene računalniku, ter sledite korakom, navedenim v poglavju [Preden začnete delo znotraj](#page-9-0)  [računalnika.](#page-9-0) Ko končate delo znotraj računalnika, sledite navodilom v poglavju [Ko končate delo znotraj računalnika](#page-11-0). Za dodatne informacije o varnem delu obiščite domačo stran za skladnost s predpisi na naslovu dell.com/regulatory\_compliance.

### Postopek

- 1 Ponovno namestite vmesnik optičnega pogona na ohišje računalnika.
- 2 Upoštevajte navodila v korakih 3 do 8 v poglavju »Ponovna namestitev [osnovne plošče računalnika](#page-46-0)«.

- 1 Ponovno namestite [tipkovnico](#page-40-0).
- 2 Ponovno namestite [brezžično kartico](#page-32-0).
- **3** Ponovno namestite [trdi disk](#page-29-0).
- 4 Ponovno namestite [pokrov osnovne plošče](#page-20-0).
- 5 Ponovno namestite [optični pogon](#page-17-0).
- 6 Ponovno namestite [baterijo](#page-13-0).

## <span id="page-50-0"></span>Odstranjevanje zvočnikov

Opozorilo: Preden začnete delo znotraj računalnika, preberite varnostne informacije, ki so priložene računalniku, ter sledite korakom, navedenim v poglavju [Preden začnete delo znotraj](#page-9-0)  [računalnika.](#page-9-0) Ko končate delo znotraj računalnika, sledite navodilom v poglavju [Ko končate delo znotraj računalnika](#page-11-0). Za dodatne informacije o varnem delu obiščite domačo stran za skladnost s predpisi na naslovu dell.com/regulatory\_compliance.

### Pred postopkom

- 1 Odstranite [baterijo](#page-12-0).
- 2 Odstranite [optični pogon](#page-14-0).
- **3** Odstranite [pokrov osnovne plošče](#page-18-0).
- 4 Odstranite [trdi disk](#page-25-0).
- 5 Odstranite [brezžično kartico.](#page-30-0)
- **6** Odstranite [tipkovnico](#page-37-0).

- 1 Upoštevajte navodila v korakih 1 do 7 v poglavju »[Odstranjevanje osnovne](#page-41-0)  [plošče računalnika](#page-41-0)«.
- 2 Obrnite osnovno ploščo računalnika.
- 3 Zapomnite si kabelsko napeljavo za zvočnike in postavite gumijaste skoznjike na ovnosno ploščo računalnika.

Zvočnika skupaj s kablom dvignite z osnovne plošče računalnika.

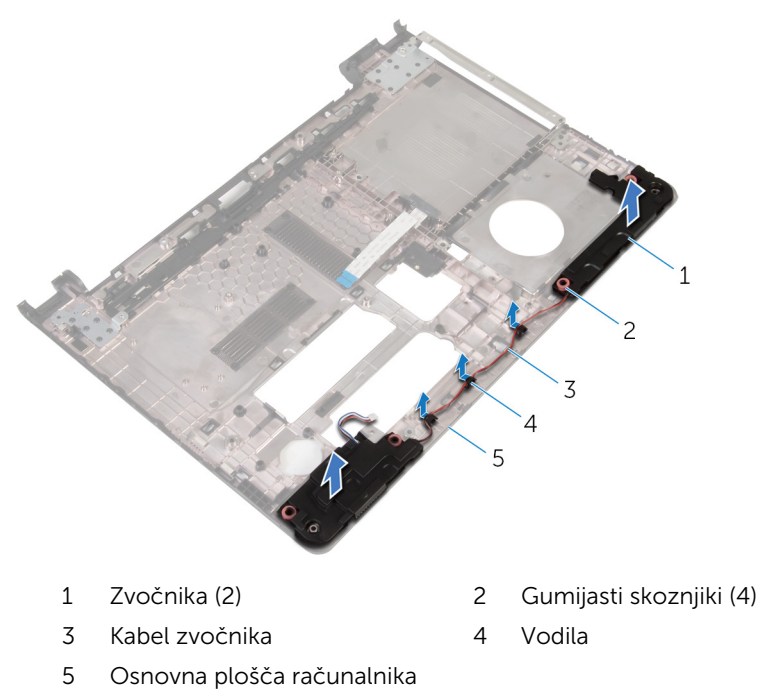

### <span id="page-52-0"></span>Ponovna namestitev zvočnikov

Opozorilo: Preden začnete delo znotraj računalnika, preberite varnostne informacije, ki so priložene računalniku, ter sledite korakom, navedenim v poglavju [Preden začnete delo znotraj](#page-9-0)  [računalnika.](#page-9-0) Ko končate delo znotraj računalnika, sledite navodilom v poglavju [Ko končate delo znotraj računalnika](#page-11-0). Za dodatne informacije o varnem delu obiščite domačo stran za skladnost s predpisi na naslovu dell.com/regulatory\_compliance.

### Postopek

- 1 Z vodili za poravnavo na osnovni plošči računalnika pravilno postavite zvočnika na osnovno ploščo računalnika.
- 2 Kabel zvočnikov napeljite skozi vodila na osnovni plošči računalnika.
- 3 Ponovno namestite gumijaste skoznjike. če so bili pri ponovni namestitvi zvočnikov potisnjeni navzgor.
- 4 Upoštevajte navodila v korakih 3 do 8 v poglavju »Ponovna namestitev [osnovne plošče računalnika](#page-46-0)«.

- 1 Ponovno namestite [tipkovnico](#page-40-0).
- 2 Ponovno namestite [brezžično kartico](#page-32-0).
- **3** Ponovno namestite [trdi disk](#page-29-0).
- 4 Ponovno namestite [pokrov osnovne plošče](#page-20-0).
- 5 Ponovno namestite [optični pogon](#page-17-0).
- **6** Ponovno namestite [baterijo](#page-13-0).

## <span id="page-53-0"></span>Odstranjevanje V/I-plošče

Opozorilo: Preden začnete delo znotraj računalnika, preberite varnostne informacije, ki so priložene računalniku, ter sledite korakom, navedenim v poglavju [Preden začnete delo znotraj](#page-9-0)  [računalnika.](#page-9-0) Ko končate delo znotraj računalnika, sledite navodilom v poglavju [Ko končate delo znotraj računalnika](#page-11-0). Za dodatne informacije o varnem delu obiščite domačo stran za skladnost s predpisi na naslovu dell.com/regulatory\_compliance.

#### Pred postopkom

- 1 Odstranite [baterijo](#page-12-0).
- 2 Odstranite [optični pogon](#page-14-0).
- **3** Odstranite [pokrov osnovne plošče](#page-18-0).
- 4 Odstranite [trdi disk](#page-25-0).
- 5 Odstranite [brezžično kartico.](#page-30-0)
- **6** Odstranite [tipkovnico](#page-37-0).
- 7 Upoštevajte navodila v korakih 1 do 7 v poglavju »Odstranjevanje osnovne [plošče računalnika](#page-41-0)«.

- 1 Odstranite vijak, s katerim je plošča V/I pritrjena na sklop naslona za dlani.
- 2 Dvignite ploščo V/I in jo obrnite.
- 3 Dvignite zapah in uporabite jeziček, da izključite kabel plošče V/I iz plošče  $V/I$ .

Ploščo V/I dvignite s sklopa naslona za dlani.

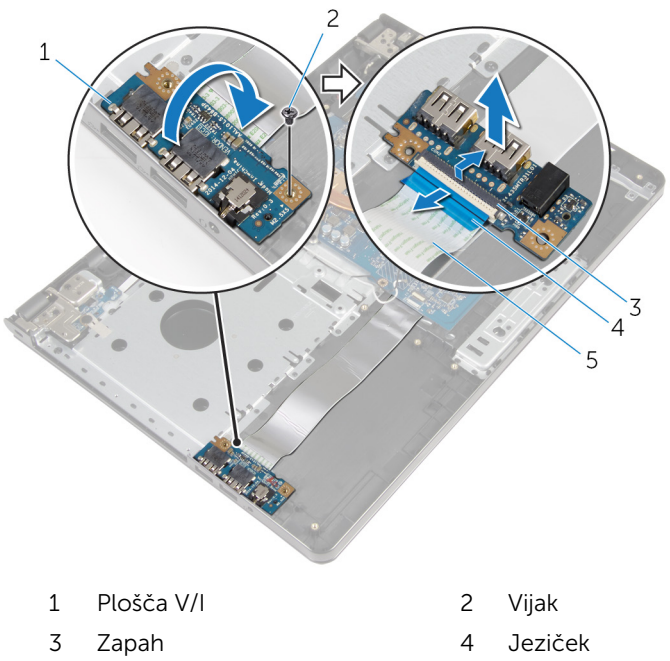

Kabel plošče V/I

### <span id="page-55-0"></span>Ponovna namestitev V/Iplošče

Opozorilo: Preden začnete delo znotraj računalnika, preberite varnostne informacije, ki so priložene računalniku, ter sledite korakom, navedenim v poglavju [Preden začnete delo znotraj](#page-9-0)  [računalnika.](#page-9-0) Ko končate delo znotraj računalnika, sledite navodilom v poglavju [Ko končate delo znotraj računalnika](#page-11-0). Za dodatne informacije o varnem delu obiščite domačo stran za skladnost s predpisi na naslovu dell.com/regulatory\_compliance.

#### Postopek

- 1 Kabel plošče V/I potisnite v priključek za kabel plošče V/I in pritisnite zapah, da pritrdite kabel.
- 2 Obrnite ploščo V/I in poravnajte odprtino za vijak na plošči V/I z odprtino za vijak na sklopu naslona za dlani.
- 3 Ponovno namestite vijak, s katerim je plošča V/I pritrjena na sklop naslona za dlani.

- 1 Upoštevajte navodila v korakih 3 do 8 v poglavju »Ponovna namestitev [osnovne plošče računalnika](#page-46-0)«.
- 2 Ponovno namestite [tipkovnico](#page-40-0).
- 3 Ponovno namestite [brezžično kartico](#page-32-0).
- 4 Ponovno namestite [trdi disk](#page-29-0).
- 5 Ponovno namestite [pokrov osnovne plošče](#page-20-0).
- 6 Ponovno namestite [optični pogon](#page-17-0).
- 7 Ponovno namestite [baterijo](#page-13-0).

## Odstranjevanje sklopa hladilnika

Opozorilo: Preden začnete delo znotraj računalnika, preberite ∧ varnostne informacije, ki so priložene računalniku, ter sledite korakom, navedenim v poglavju [Preden začnete delo znotraj](#page-9-0)  [računalnika.](#page-9-0) Ko končate delo znotraj računalnika, sledite navodilom v poglavju [Ko končate delo znotraj računalnika](#page-11-0). Za dodatne informacije o varnem delu obiščite domačo stran za skladnost s predpisi na naslovu dell.com/regulatory\_compliance.

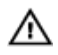

Opozorilo: Hladilnik se lahko med običajnim delovanjem segreje. Preden se ga dotaknete, počakajte, da se ohladi.

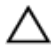

POZOR: Če želite, da bo hlajenje procesorja čim bolj učinkovito, se ne dotikajte območja za odvajanje toplote na hladilniku. Olja na vaši koži lahko zmanjšajo sposobnost termalne paste za odvajanje toplote.

### Pred postopkom

- 1 Odstranite [baterijo](#page-12-0).
- 2 Odstranite [optični pogon](#page-14-0).
- **3** Odstranite [pokrov osnovne plošče](#page-18-0).
- 4 Odstranite [trdi disk](#page-25-0).
- 5 Odstranite [brezžično kartico.](#page-30-0)
- **6** Odstranite [tipkovnico](#page-37-0).
- 7 Upoštevajte navodila v korakih 1 do 7 v poglavju »Odstranjevanje osnovne [plošče računalnika](#page-41-0)«.

#### Postopek

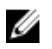

OPOMBA: Število vijakov in videz sklopa hladilnika je v vašem računalniku lahko drugačen, odvisno od naročene konfiguracije.

- 1 Kabel ventilatorja izključite iz matične plošče.
- 2 V zaporedju (označenem na sklopu hladilnika) odvijte zaskočne vijake, s katerimi je sklop hladilnika pritrjen na matično ploščo.
- V zaporedju (označenem na sklopu hladilnika) odvijte vijake, s katerimi je sklop hladilnika pritrjen na matično ploščo.
- Dvignite sklop hladilnika z matične plošče.

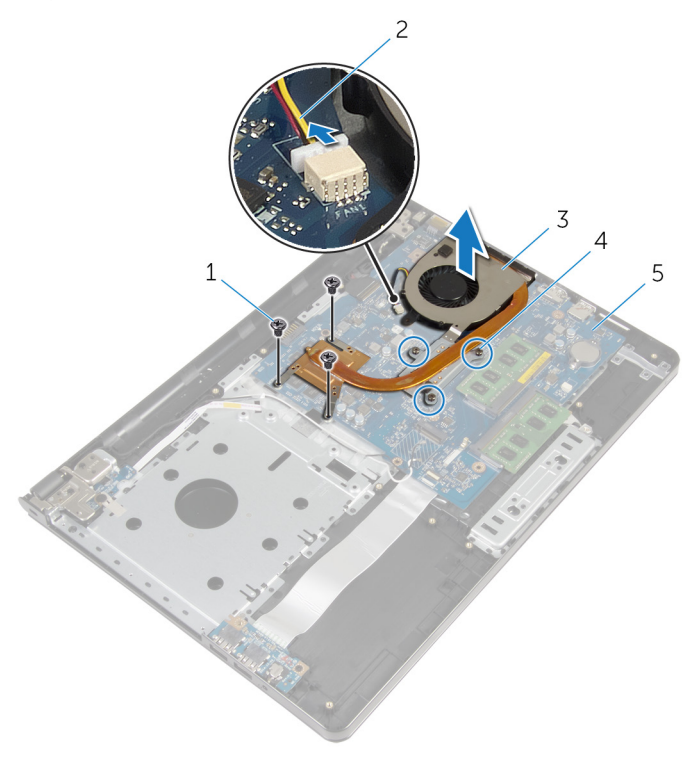

- 
- 
- Matična plošča
- Vijaki (3) 2 Kabel ventilatorja
- Sklop hladilnika 4 Zaskočni vijaki (3)

### Ponovna namestitev sklopa hladilnika

Opozorilo: Preden začnete delo znotraj računalnika, preberite ∧ varnostne informacije, ki so priložene računalniku, ter sledite korakom, navedenim v poglavju [Preden začnete delo znotraj](#page-9-0)  [računalnika.](#page-9-0) Ko končate delo znotraj računalnika, sledite navodilom v poglavju [Ko končate delo znotraj računalnika](#page-11-0). Za dodatne informacije o varnem delu obiščite domačo stran za skladnost s predpisi na naslovu dell.com/regulatory\_compliance.

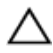

POZOR: Zaradi nepravilne namestitve hladilnika lahko pride do poškodb matične plošče in procesorja.

OPOMBA: Originalno termalno pasto je mogoče ponovno uporabiti, če sta matična plošča in ventilator ponovno nameščena skupaj. Če zamenjate matično ploščo ali ventilator, uporabite termalno oblogo, vključeno v paketu, da zagotovite toplotno prevodnost.

### Postopek

- 1 Sklop hladilnika namestite na matično ploščo.
- 2 Poravnajte odprtine za vijake na sklopu hladilnika z odprtinami za vijake na sistemski plošči.
- 3 V zaporedju (označenem na sklopu hladilnika) privijte vijake, s katerimi je sklop hladilnika pritrjen na matično ploščo.
- 4 V zaporedju (označenem na sklopu hladilnika) privijte zaskočne vijake, s katerimi je sklop hladilnika pritrjen na sistemsko ploščo.
- 5 Priključite kabel ventilatorja na matično ploščo.

- 1 Upoštevajte navodila v korakih 3 do 8 v poglavju »Ponovna namestitev [osnovne plošče računalnika](#page-46-0)«.
- 2 Ponovno namestite [tipkovnico](#page-40-0).
- 3 Ponovno namestite [brezžično kartico](#page-32-0).
- 4 Ponovno namestite [trdi disk](#page-29-0).
- 5 Ponovno namestite [pokrov osnovne plošče](#page-20-0).
- 6 Ponovno namestite [optični pogon](#page-17-0).
- 7 Ponovno namestite **baterijo**.

## Odstranjevanje modula gumba za vklop

Opozorilo: Preden začnete delo znotraj računalnika, preberite ∧ varnostne informacije, ki so priložene računalniku, ter sledite korakom, navedenim v poglavju [Preden začnete delo znotraj](#page-9-0)  [računalnika.](#page-9-0) Ko končate delo znotraj računalnika, sledite navodilom v poglavju [Ko končate delo znotraj računalnika](#page-11-0). Za dodatne informacije o varnem delu obiščite domačo stran za skladnost s predpisi na naslovu dell.com/regulatory\_compliance.

### Pred postopkom

- 1 Odstranite [baterijo](#page-12-0).
- 2 Odstranite [optični pogon](#page-14-0).
- **3** Odstranite [pokrov osnovne plošče](#page-18-0).
- 4 Odstranite [trdi disk](#page-25-0).
- 5 Odstranite [brezžično kartico.](#page-30-0)
- **6** Odstranite [tipkovnico](#page-37-0).
- 7 Upoštevajte navodila v korakih 1 do 7 v poglavju »[Odstranjevanje osnovne](#page-41-0)  [plošče računalnika](#page-41-0)«.

- 1 Obrnite računalnik in odprite zaslon.
- 2 Izključite kabel plošče gumba za vklop iz matične plošče.

Izvlecite kabel plošče gumba za vklop iz reže na sklopu naslona za dlani.

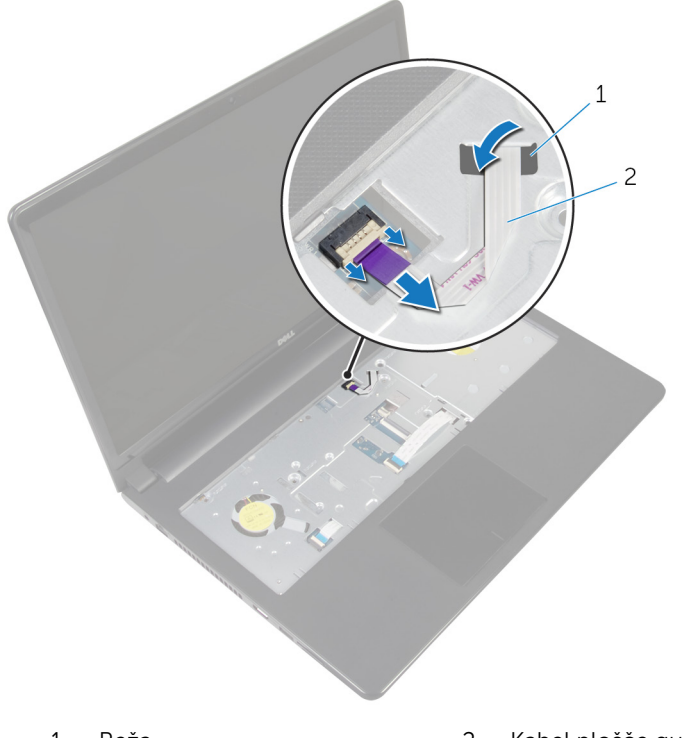

- Reža 2 Kabel plošče gumba za vklop
- Zaprite zaslon in obrnite računalnik.
- 5 Odstranite vijak, s katerim je plošča gumba za vklop pritrjena na sklop naslona za dlani.
- Odlepite trak s plošče gumba za vklop.

7 Pod kotom dvignite ploščo gumba za vklop skupaj s kablom proč od sklopa naslona za dlani.

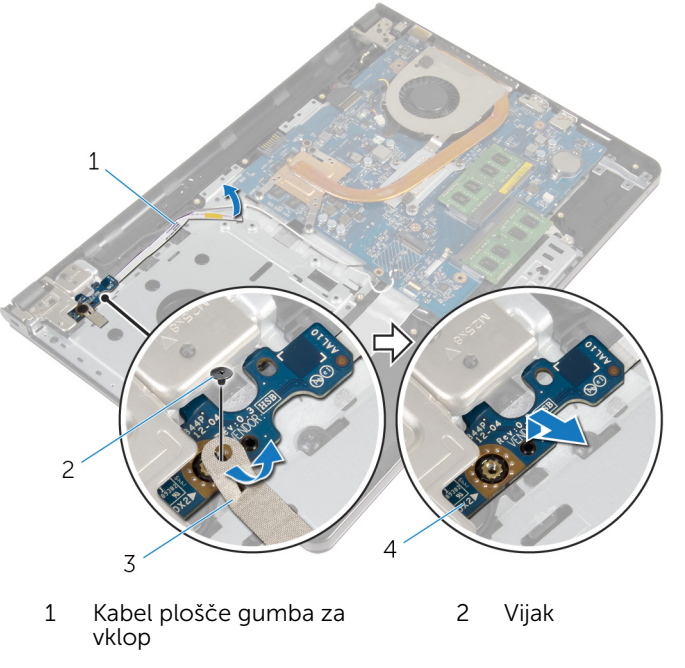

- 
- 3 Trak 1992 Trak 1992 Trak 1993 Andre Andre Andre Andre Analysis Andre Analysis Analysis Analysis Analysis A

### Ponovna namestitev modula gumba za vklop

Opozorilo: Preden začnete delo znotraj računalnika, preberite varnostne informacije, ki so priložene računalniku, ter sledite korakom, navedenim v poglavju [Preden začnete delo znotraj](#page-9-0)  [računalnika.](#page-9-0) Ko končate delo znotraj računalnika, sledite navodilom v poglavju [Ko končate delo znotraj računalnika](#page-11-0). Za dodatne informacije o varnem delu obiščite domačo stran za skladnost s predpisi na naslovu dell.com/regulatory\_compliance.

### Postopek

- 1 Odprtino za vijak na plošči gumba za vklop poravnajte z odprtino za vijak na sklopu naslona za dlani.
- 2 Prilepite trak na plošči gumba za vklop.
- 3 Ponovno namestite vijak, s katerim je plošča gumba za vklop pritrjena na sklop naslona za dlani.
- 4 Potisnite kabel skozi režo na sklopu naslona za dlani.
- 5 Obrnite računalnik in odprite zaslon.
- 6 Priključite kabel gumba za vklop na matično ploščo.

- 1 Upoštevajte navodila v korakih 3 do 8 v poglavju »Ponovna namestitev [osnovne plošče računalnika](#page-46-0)«.
- 2 Ponovno namestite [tipkovnico](#page-40-0).
- 3 Ponovno namestite [brezžično kartico](#page-32-0).
- 4 Ponovno namestite [trdi disk](#page-29-0).
- 5 Ponovno namestite [pokrov osnovne plošče](#page-20-0).
- 6 Ponovno namestite [optični pogon](#page-17-0).
- 7 Ponovno namestite [baterijo](#page-13-0).

# Odstranjevanje matične plošče

Opozorilo: Preden začnete delo znotraj računalnika, preberite varnostne informacije, ki so priložene računalniku, ter sledite korakom, navedenim v poglavju [Preden začnete delo znotraj](#page-9-0)  [računalnika.](#page-9-0) Ko končate delo znotraj računalnika, sledite navodilom v poglavju [Ko končate delo znotraj računalnika](#page-11-0). Za dodatne informacije o varnem delu obiščite domačo stran za skladnost s predpisi na naslovu dell.com/regulatory\_compliance.

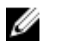

OPOMBA: Servisna številka vašega računalnika je shranjena v matični plošči. Servisno številko morate vnesti v program za nastavitve BIOS, potem ko ponovno namestite matično ploščo.

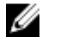

OPOMBA: S ponovno namestitvijo matične plošče se odstranijo vse spremembe BIOS-a, ki ste jih naredili s programom za nastavitve BIOS.

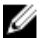

OPOMBA: Preden odklopite kable iz matične plošče, si zapomnite lokacijo priključkov, da jih boste lahko pozneje, ko boste ponovno namestili matično ploščo, lahko spet pravilno priključili.

### Pred postopkom

- 1 Odstranite [baterijo](#page-12-0).
- 2 Odstranite [optični pogon](#page-14-0).
- **3** Odstranite [pokrov osnovne plošče](#page-18-0).
- 4 Odstranite [trdi disk](#page-25-0).
- 5 Odstranite [brezžično kartico.](#page-30-0)
- **6** Odstranite [tipkovnico](#page-37-0).
- 7 Upoštevajte navodila v korakih 1 do 7 v poglavju »Odstranjevanje osnovne [plošče računalnika](#page-41-0)«.
- 8 Odstranite [ploščo V/I](#page-53-0).

- 1 Obrnite računalnik in odprite zaslon.
- 2 Izključite kabel plošče gumba za vklop iz matične plošče.

Dvignite zapah in kabel sledilne ploščice izključite iz priključka na matični plošči.

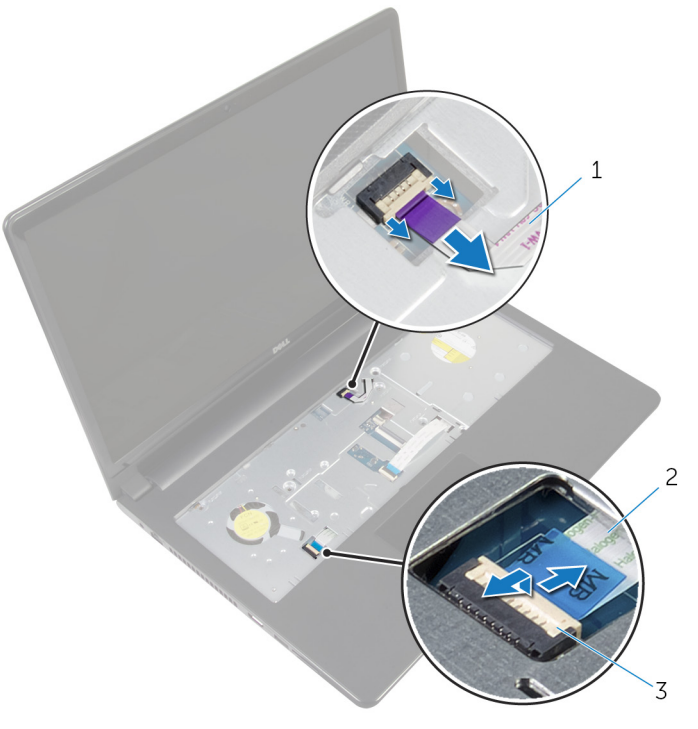

- Kabel plošče gumba za vklop Kabel sledilne ploščice
- Zapah
- Zaprite ploščo zaslona in obrnite računalnik.
- Dvignite zapah in izključite kabel zaslona iz priključka na matični plošči.

Odstranite vijak, s katerim je matična plošča pritrjena na sklop naslona za dlani.

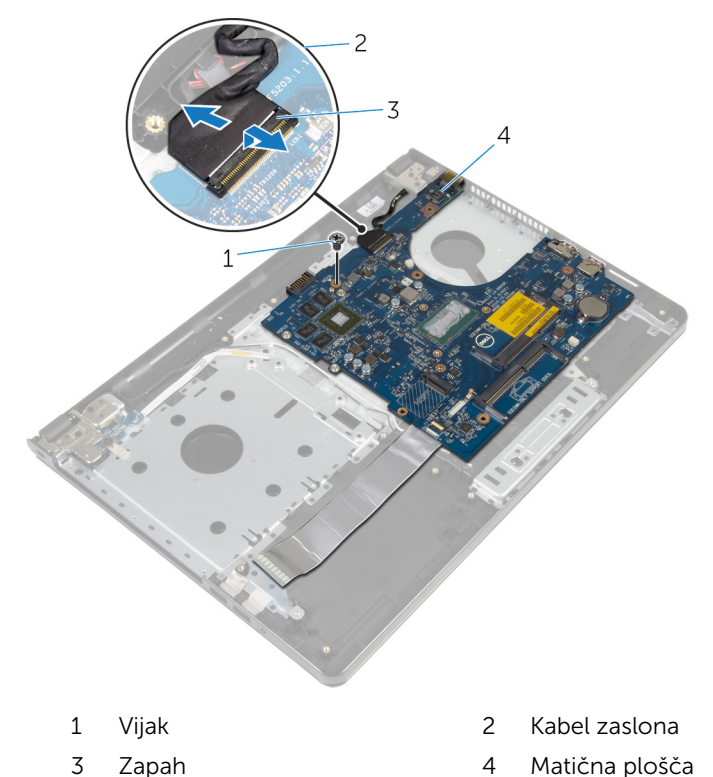

- Previdno dvignite matično ploščo iz notranjega roba ter sprostite vrata iz
- rež na sklopu naslona za dlani.

#### 8 Obrnite matično ploščo.

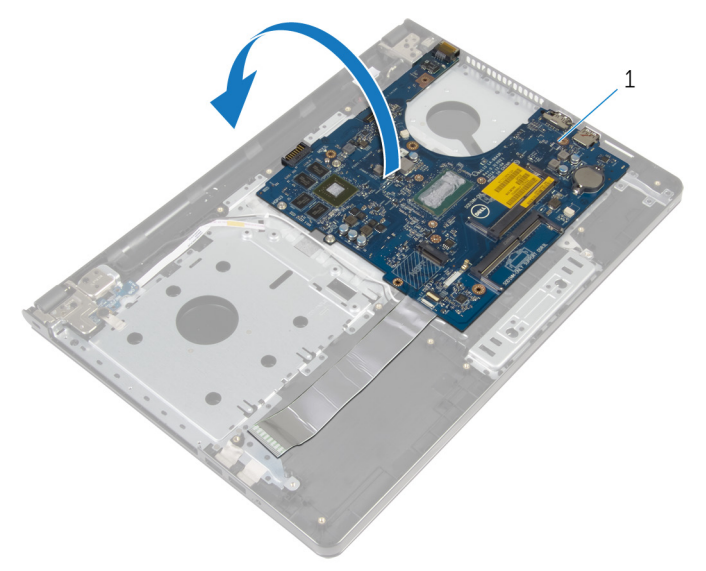

- Matična plošča
- Dvignite zapah in izključite kabel plošče V/I iz matične plošče.
- Kabel vrat napajalnika izključite iz matične plošče.

11 Matično ploščo dvignite s sklopa naslona za dlani.

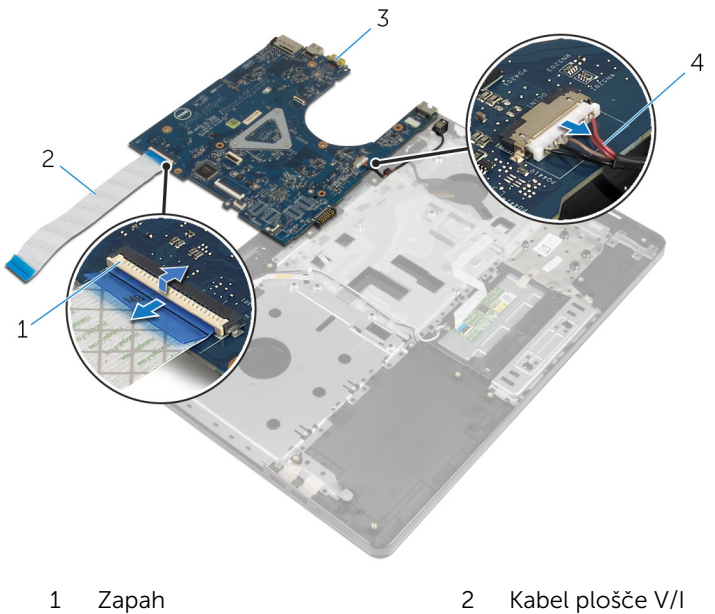

- 
- 
- 
- Matična plošča 4 Kabel vrat napajalnika

### Ponovna namestitev matične plošče

Opozorilo: Preden začnete delo znotraj računalnika, preberite varnostne informacije, ki so priložene računalniku, ter sledite korakom, navedenim v poglavju [Preden začnete delo znotraj](#page-9-0)  [računalnika.](#page-9-0) Ko končate delo znotraj računalnika, sledite navodilom v poglavju [Ko končate delo znotraj računalnika](#page-11-0). Za dodatne informacije o varnem delu obiščite domačo stran za skladnost s predpisi na naslovu dell.com/regulatory\_compliance.

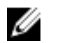

OPOMBA: Servisna številka vašega računalnika je shranjena v matični plošči. Servisno številko morate vnesti v program za nastavitve BIOS, potem ko ponovno namestite matično ploščo.

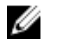

OPOMBA: S ponovno namestitvijo matične plošče se odstranijo vse spremembe BIOS-a, ki ste jih naredili s programom za nastavitve BIOS.

- 1 Kabel vrat za napajalnik priključite na matično ploščo.
- 2 Kabel V/I-plošče potisnite v priključek in pritisnite na priključni zapah, da pritrdite kabel na matično ploščo.
- **3** Obrnite matično ploščo.
- 4 Vrata na matični plošči potisnite v reže na naslonu za dlani in matično ploščo postavite na naslon za dlani.
- 5 Odprtino za vijak na matični plošči poravnajte z odprtino za vijak na sklopu naslona za dlani.
- 6 Ponovno namestite vijak, s katerim je matična plošča pritrjena na sklop naslona za dlani.
- 7 Kabel zaslona potisnite v priključek in pritisnite zapah priključka, da pritrdite kabel na matično ploščo.
- 8 Obrnite računalnik in odprite zaslon.
- 9 Kabel sledilne ploščice potisnite v priključek in pritisnite zapah, da pritrdite kabel.
- 10 Priključite kabel gumba za vklop na matično ploščo.

- 1 Ponovno namestite [V/I-ploščo](#page-55-0).
- 2 Upoštevajte navodila v korakih 3 do 8 v poglavju »Ponovna namestitev [osnovne plošče računalnika](#page-46-0)«.
- **3** Ponovno namestite [tipkovnico](#page-40-0).
- 4 Ponovno namestite **brezžično kartico**.
- 5 Ponovno namestite [trdi disk](#page-29-0).
- 6 Ponovno namestite [pokrov osnovne plošče](#page-20-0).
- 7 Ponovno namestite [optični pogon](#page-17-0).
- 8 Ponovno namestite **baterijo**.

## Odstranjevanje sklopa zaslona

Opozorilo: Preden začnete delo znotraj računalnika, preberite varnostne informacije, ki so priložene računalniku, ter sledite korakom, navedenim v poglavju [Preden začnete delo znotraj](#page-9-0)  [računalnika.](#page-9-0) Ko končate delo znotraj računalnika, sledite navodilom v poglavju [Ko končate delo znotraj računalnika](#page-11-0). Za dodatne informacije o varnem delu obiščite domačo stran za skladnost s predpisi na naslovu dell.com/regulatory\_compliance.

#### Pred postopkom

- 1 Odstranite [baterijo](#page-12-0).
- 2 Odstranite [optični pogon](#page-14-0).
- **3** Odstranite [pokrov osnovne plošče](#page-18-0).
- 4 Odstranite [trdi disk](#page-25-0).
- 5 Odstranite [brezžično kartico.](#page-30-0)
- **6** Odstranite [tipkovnico](#page-37-0).
- 7 Upoštevajte navodila v korakih 1 do 7 v poglavju »Odstranjevanje osnovne [plošče računalnika](#page-41-0)«.

- 1 Zabeležite si kabelsko napeljavo za anteno in kable odstranite iz vodil.
- 2 Dvignite zapah in izključite kabel zaslona iz matične plošče.
Zabeležite si kabelsko napeljavo za zaslon in kable odstranite iz vodil.

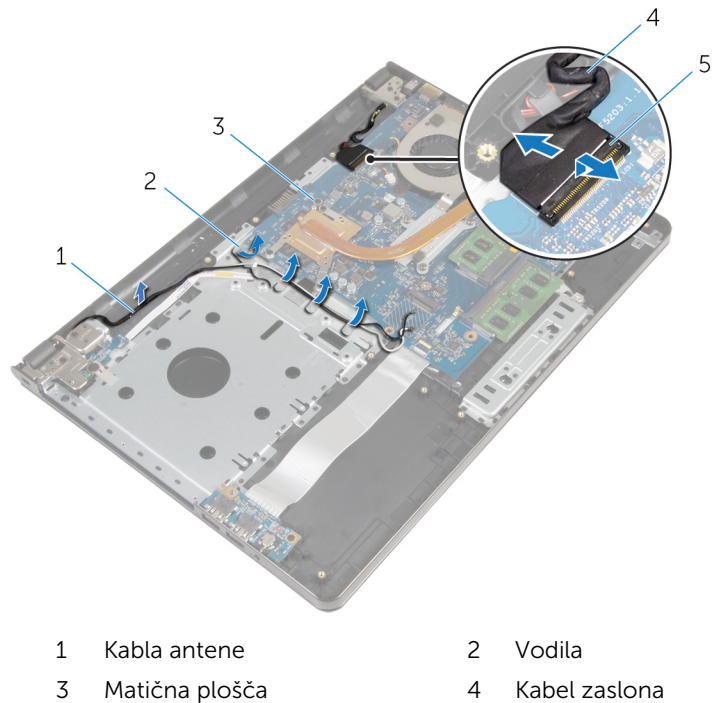

- 
- Zapah
- Obrnite računalnik.
- 5 Odprite zaslon do kota 90 stopinj.
- Računalnik postavite na rob mize, tako da je sklop naslona za dlani na mizi, sklop zaslona pa sega čez rob mize s tečaji obrnjenimi navzgor.
- Odstranite vijake, s katerimi sta tečaja zaslona pritrjena na sklop naslona za dlani.

Sklop zaslona dvignite s sklopa naslona za dlani.

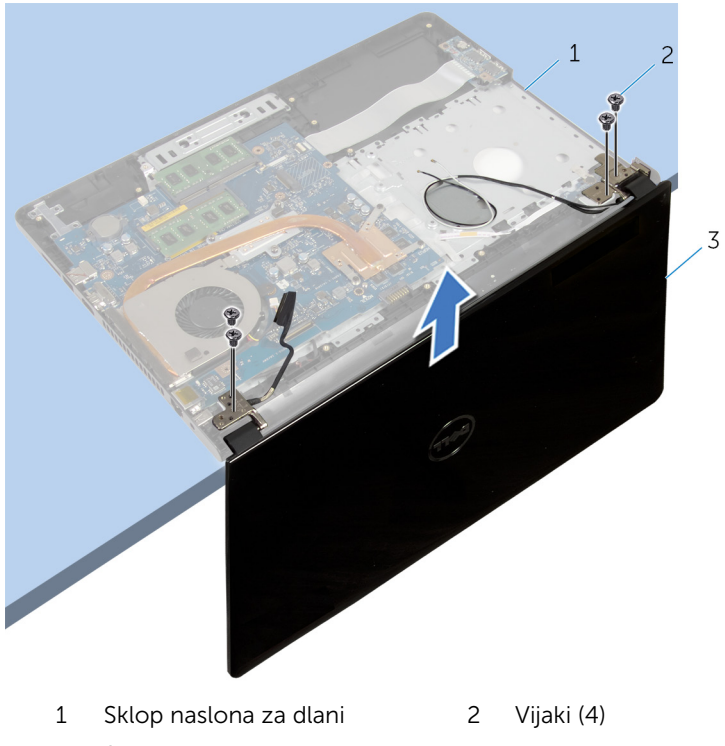

Sklop zaslona

## <span id="page-74-0"></span>Ponovna namestitev sklopa zaslona

Opozorilo: Preden začnete delo znotraj računalnika, preberite varnostne informacije, ki so priložene računalniku, ter sledite korakom, navedenim v poglavju [Preden začnete delo znotraj](#page-9-0)  [računalnika.](#page-9-0) Ko končate delo znotraj računalnika, sledite navodilom v poglavju [Ko končate delo znotraj računalnika](#page-11-0). Za dodatne informacije o varnem delu obiščite domačo stran za skladnost s predpisi na naslovu dell.com/regulatory\_compliance.

#### Postopek

- 1 Naslon za dlani postavite na rob mize tako, da je gumbna baterija obrnjena proč od roba.
- 2 Poravnajte odprtine za vijake na tečajih zaslona z odprtinami za vijake na sklopu naslona za dlani.
- 3 Ponovno namestite vijake, s katerimi sta tečaja zaslona pritrjena na sklop naslona za dlani.
- 4 Zaprite zaslon in obrnite računalnik.
- 5 Kabel zaslona napeliite skozi vodila za napeliavo na sklopu naslona za dlani.
- 6 Kabel zaslona potisnite v priključek in pritisnite zapah, da priključite kabel zaslona na matično ploščo.
- 7 Kabel antene napeljite skozi vodila za napeljavo na sklopu naslona za dlani.

- 1 Upoštevajte navodila v korakih 3 do 8 v poglavju »Ponovna namestitev [osnovne plošče računalnika](#page-46-0)«.
- 2 Ponovno namestite [tipkovnico](#page-40-0).
- 3 Ponovno namestite [brezžično kartico](#page-32-0).
- 4 Ponovno namestite [trdi disk](#page-29-0).
- 5 Ponovno namestite [pokrov osnovne plošče](#page-20-0).
- 6 Ponovno namestite [optični pogon](#page-17-0).

7 Ponovno namestite **baterijo**.

# <span id="page-76-0"></span>Odstranjevanje okvirja zaslona

Opozorilo: Preden začnete delo znotraj računalnika, preberite varnostne informacije, ki so priložene računalniku, ter sledite korakom, navedenim v poglavju [Preden začnete delo znotraj](#page-9-0)  [računalnika.](#page-9-0) Ko končate delo znotraj računalnika, sledite navodilom v poglavju [Ko končate delo znotraj računalnika](#page-11-0). Za dodatne informacije o varnem delu obiščite domačo stran za skladnost s predpisi na naslovu dell.com/regulatory\_compliance.

#### Pred postopkom

- 1 Odstranite [baterijo](#page-12-0).
- 2 Odstranite [optični pogon](#page-14-0).
- **3** Odstranite [pokrov osnovne plošče](#page-18-0).
- 4 Odstranite [trdi disk](#page-25-0).
- 5 Odstranite [brezžično kartico.](#page-30-0)
- **6** Odstranite [tipkovnico](#page-37-0).
- 7 Upoštevajte navodila v korakih 1 do 7 v poglavju »Odstranjevanje osnovne [plošče računalnika](#page-41-0)«.
- 8 Odstranite [sklop zaslona.](#page-71-0)

#### Postopek

1 S konicami prstov previdno privzdignite notranji rob okvirja zaslona.

Okvir zaslona dvignite s hrbtnega pokrova zaslona.

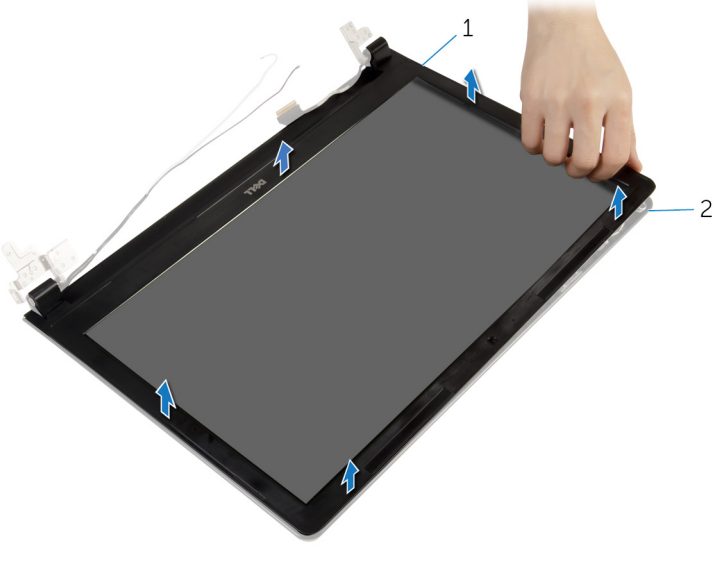

Okvir zaslona 2 Hrbtni pokrov zaslona

## <span id="page-78-0"></span>Ponovna namestitev okvirja zaslona

Opozorilo: Preden začnete delo znotraj računalnika, preberite ∧ varnostne informacije, ki so priložene računalniku, ter sledite korakom, navedenim v poglavju [Preden začnete delo znotraj](#page-9-0)  [računalnika.](#page-9-0) Ko končate delo znotraj računalnika, sledite navodilom v poglavju [Ko končate delo znotraj računalnika](#page-11-0). Za dodatne informacije o varnem delu obiščite domačo stran za skladnost s predpisi na naslovu dell.com/regulatory\_compliance.

#### Postopek

Okvir zaslona poravnajte s hrbtnim pokrovom zaslona in ga nežno potisnite na njegovo mesto.

- 1 Ponovno namestite [sklop zaslona.](#page-74-0)
- 2 Upoštevajte navodila v korakih 3 do 8 v poglavju »Ponovna namestitev [osnovne plošče računalnika](#page-46-0)«.
- **3** Ponovno namestite [tipkovnico](#page-40-0).
- 4 Ponovno namestite [brezžično kartico](#page-32-0).
- 5 Ponovno namestite [trdi disk](#page-29-0).
- 6 Ponovno namestite [pokrov osnovne plošče](#page-20-0).
- 7 Ponovno namestite [optični pogon](#page-17-0).
- 8 Ponovno namestite [baterijo](#page-13-0).

# <span id="page-79-0"></span>Odstranjevanje plošče zaslona

Opozorilo: Preden začnete delo znotraj računalnika, preberite varnostne informacije, ki so priložene računalniku, ter sledite korakom, navedenim v poglavju [Preden začnete delo znotraj](#page-9-0)  [računalnika.](#page-9-0) Ko končate delo znotraj računalnika, sledite navodilom v poglavju [Ko končate delo znotraj računalnika](#page-11-0). Za dodatne informacije o varnem delu obiščite domačo stran za skladnost s predpisi na naslovu dell.com/regulatory\_compliance.

#### Pred postopkom

- 1 Odstranite [baterijo](#page-12-0).
- 2 Odstranite [optični pogon](#page-14-0).
- **3** Odstranite [pokrov osnovne plošče](#page-18-0).
- 4 Odstranite [trdi disk](#page-25-0).
- 5 Odstranite [brezžično kartico.](#page-30-0)
- **6** Odstranite [tipkovnico](#page-37-0).
- 7 Upoštevajte navodila v korakih 1 do 7 v poglavju »Odstranjevanje osnovne [plošče računalnika](#page-41-0)«.
- 8 Odstranite [sklop zaslona.](#page-71-0)
- 9 Odstranite [okvir zaslona.](#page-76-0)

#### Postopek

1 Odstranite vijake, s katerimi je plošča zaslona pritrjena na hrbtni pokrov zaslona.

Previdno dvignite ploščo zaslona in jo obrnite.

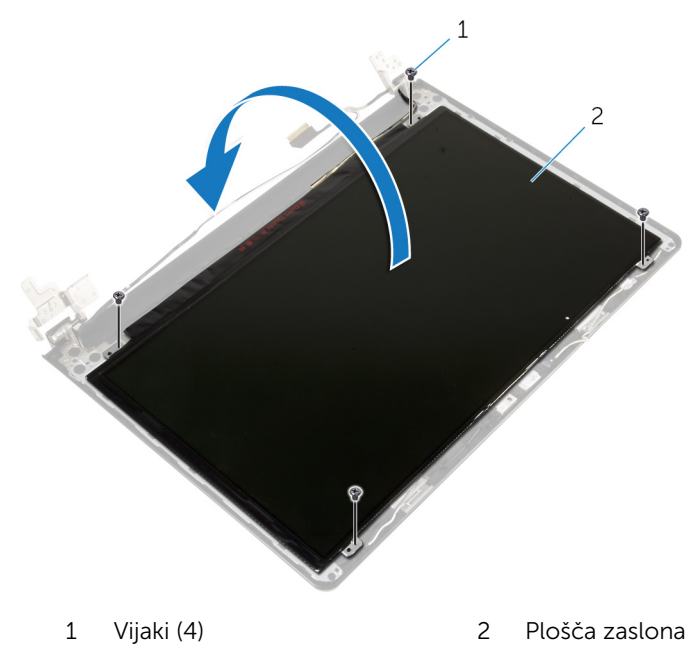

Odlepite trak, ki je prilepljen prek kabla zaslona.

Kabel zaslona izključite iz priključka za kabel plošče zaslona.

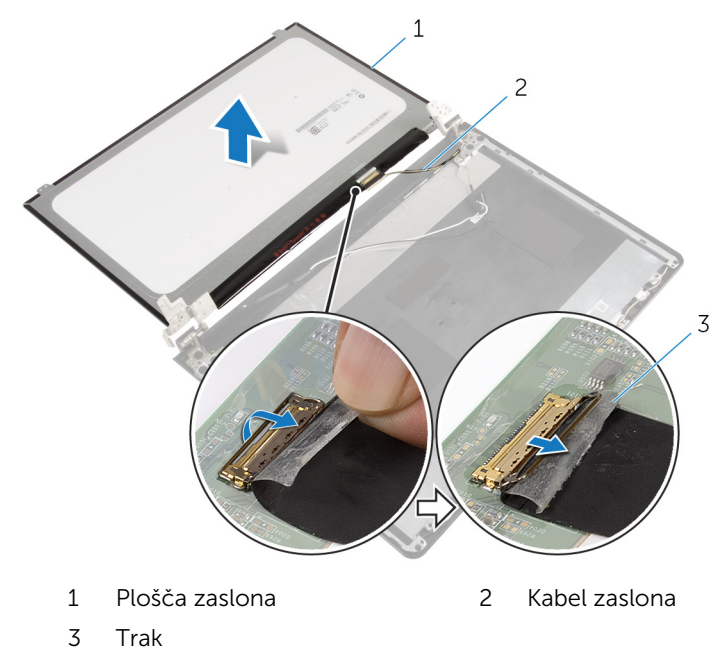

Dvignite ploščo zaslona in jo odstranite s hrbtnega pokrova zaslona.

## <span id="page-82-0"></span>Ponovna namestitev plošče zaslona

Opozorilo: Preden začnete delo znotraj računalnika, preberite varnostne informacije, ki so priložene računalniku, ter sledite korakom, navedenim v poglavju [Preden začnete delo znotraj](#page-9-0)  [računalnika.](#page-9-0) Ko končate delo znotraj računalnika, sledite navodilom v poglavju [Ko končate delo znotraj računalnika](#page-11-0). Za dodatne informacije o varnem delu obiščite domačo stran za skladnost s predpisi na naslovu dell.com/regulatory\_compliance.

#### Postopek

- 1 Kabel plošče zaslona priključite na priključek plošče zaslona.
- 2 Prilepite trak, s katerim je pritrjen kabel zaslona.
- 3 Nežno položite ploščo zaslona na hrbtni pokrov zaslona in poravnajte luknje za vijake na plošči zaslona z luknjami za vijake na hrbtnem pokrovu.
- 4 Ponovno namestite vijake, s katerimi je plošča zaslona pritrjena na hrbtni pokrov zaslona.

- 1 Ponovno namestite [okvir zaslona.](#page-78-0)
- 2 Ponovno namestite [sklop zaslona.](#page-74-0)
- **3** Upoštevajte navodila v korakih 3 do 8 v poglavju »Ponovna namestitev [osnovne plošče računalnika](#page-46-0)«.
- 4 Ponovno namestite [tipkovnico](#page-40-0).
- 5 Ponovno namestite [brezžično kartico](#page-32-0).
- **6** Ponovno namestite [trdi disk](#page-29-0).
- 7 Ponovno namestite [pokrov osnovne plošče](#page-20-0).
- 8 Ponovno namestite [optični pogon](#page-17-0).
- 9 Ponovno namestite [baterijo](#page-13-0).

# <span id="page-83-0"></span>Odstranjevanje tečajev zaslona

Opozorilo: Preden začnete delo znotraj računalnika, preberite varnostne informacije, ki so priložene računalniku, ter sledite korakom, navedenim v poglavju [Preden začnete delo znotraj](#page-9-0)  [računalnika.](#page-9-0) Ko končate delo znotraj računalnika, sledite navodilom v poglavju [Ko končate delo znotraj računalnika](#page-11-0). Za dodatne informacije o varnem delu obiščite domačo stran za skladnost s predpisi na naslovu dell.com/regulatory\_compliance.

#### Pred postopkom

- 1 Odstranite [baterijo](#page-12-0).
- 2 Odstranite [optični pogon](#page-14-0).
- **3** Odstranite [pokrov osnovne plošče](#page-18-0).
- 4 Odstranite [trdi disk](#page-25-0).
- 5 Odstranite [brezžično kartico.](#page-30-0)
- **6** Odstranite [tipkovnico](#page-37-0).
- 7 Upoštevajte navodila v korakih 1 do 7 v poglavju »Odstranjevanje osnovne [plošče računalnika](#page-41-0)«.
- 8 Odstranite [sklop zaslona.](#page-71-0)
- 9 Odstranite [okvir zaslona.](#page-76-0)
- 10 Odstranite [ploščo zaslona.](#page-79-0)

#### Postopek

1 Odstranite vijake, s katerimi sta tečaja zaslona pritrjena na hrbtni pokrov zaslona.

Tečaja zaslona dvignite s hrbtnega pokrova zaslona.

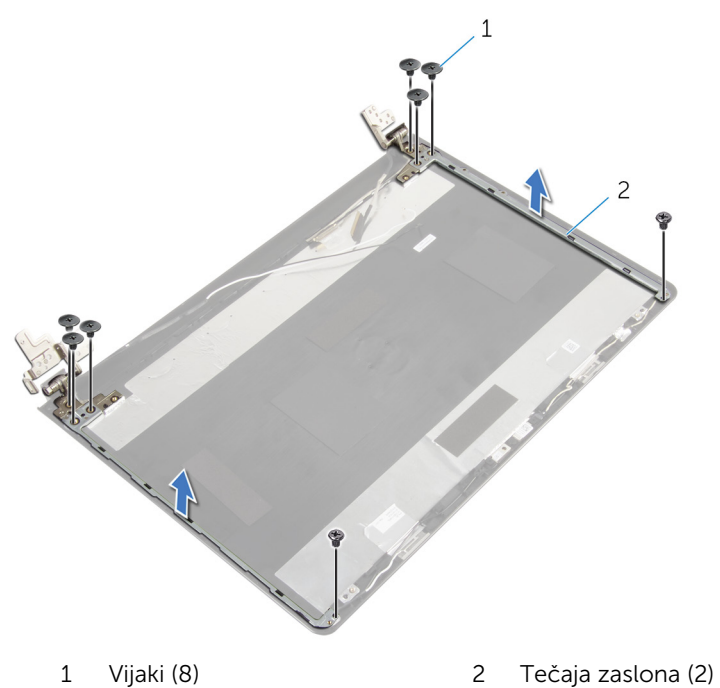

## <span id="page-85-0"></span>Ponovna namestitev tečajev zaslona

Opozorilo: Preden začnete delo znotraj računalnika, preberite ∧ varnostne informacije, ki so priložene računalniku, ter sledite korakom, navedenim v poglavju [Preden začnete delo znotraj](#page-9-0)  [računalnika.](#page-9-0) Ko končate delo znotraj računalnika, sledite navodilom v poglavju [Ko končate delo znotraj računalnika](#page-11-0). Za dodatne informacije o varnem delu obiščite domačo stran za skladnost s predpisi na naslovu dell.com/regulatory\_compliance.

#### Postopek

- 1 Poravnajte odprtine za vijake na tečajih zaslona z odprtinami za vijake na hrbtnem pokrovu zaslona.
- 2 Ponovno namestite vijake, s katerimi sta tečaja zaslona pritriena na hrbtni pokrov zaslona.

- 1 Namestite [ploščo zaslona](#page-82-0).
- 2 Ponovno namestite [okvir zaslona.](#page-78-0)
- **3** Ponovno namestite [sklop zaslona.](#page-74-0)
- 4 Upoštevajte navodila v korakih 3 do 8 v poglavju »Ponovna namestitev [osnovne plošče računalnika](#page-46-0)«.
- 5 Ponovno namestite [tipkovnico](#page-40-0).
- 6 Ponovno namestite [brezžično kartico](#page-32-0).
- 7 Ponovno namestite [trdi disk](#page-29-0).
- 8 Ponovno namestite [pokrov osnovne plošče](#page-20-0).
- 9 Ponovno namestite [optični pogon](#page-17-0).
- 10 Ponovno namestite [baterijo](#page-13-0).

# <span id="page-86-0"></span>Odstranjevanje kabla zaslona

Opozorilo: Preden začnete delo znotraj računalnika, preberite varnostne informacije, ki so priložene računalniku, ter sledite korakom, navedenim v poglavju [Preden začnete delo znotraj](#page-9-0)  [računalnika.](#page-9-0) Ko končate delo znotraj računalnika, sledite navodilom v poglavju [Ko končate delo znotraj računalnika](#page-11-0). Za dodatne informacije o varnem delu obiščite domačo stran za skladnost s predpisi na naslovu dell.com/regulatory\_compliance.

#### Pred postopkom

- 1 Odstranite [baterijo](#page-12-0).
- 2 Odstranite [optični pogon](#page-14-0).
- **3** Odstranite [pokrov osnovne plošče](#page-18-0).
- 4 Odstranite [trdi disk](#page-25-0).
- 5 Odstranite [brezžično kartico.](#page-30-0)
- **6** Odstranite [tipkovnico](#page-37-0).
- 7 Upoštevajte navodila v korakih 1 do 7 v poglavju »Odstranjevanje osnovne [plošče računalnika](#page-41-0)«.
- 8 Odstranite [sklop zaslona.](#page-71-0)
- 9 Odstranite [okvir zaslona.](#page-76-0)
- 10 Odstranite [ploščo zaslona.](#page-79-0)
- 11 Odstranite [tečaje zaslona.](#page-83-0)

#### Postopek

- 1 Kabel kamere izključite iz priključka na modulu kamere.
- 2 Odlepite trak, s katerim je kabel kamere pritrjen na hrbtni pokrov zaslona.
- 3 Zapomnite si napeljavo kabla kamere in odstranite kabel kamere iz hrbtnega pokrova zaslona.

Zapomnite si napeljavo kabla zaslona in odstranite kabel zaslona iz hrbtnega pokrova zaslona.

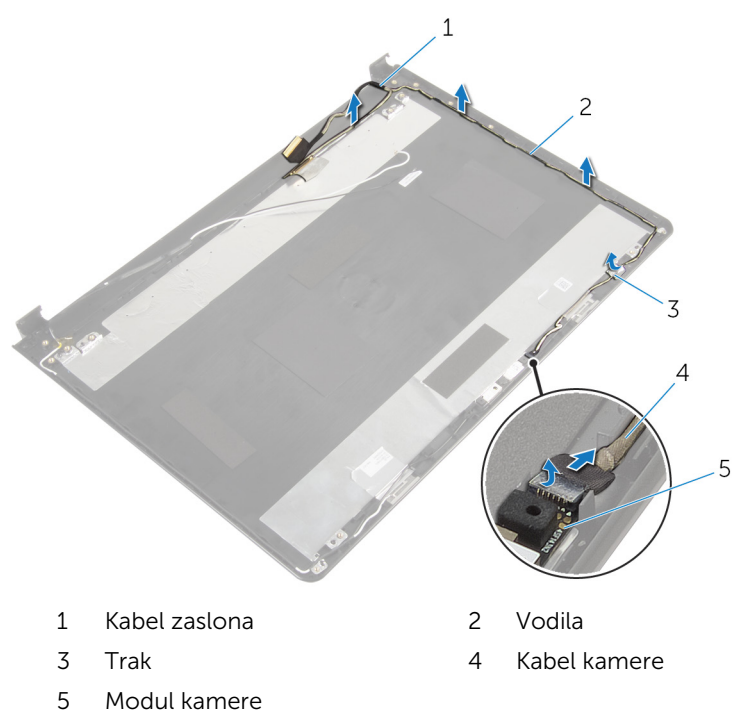

## <span id="page-88-0"></span>Ponovna namestitev kabla zaslona

Opozorilo: Preden začnete delo znotraj računalnika, preberite varnostne informacije, ki so priložene računalniku, ter sledite korakom, navedenim v poglavju [Preden začnete delo znotraj](#page-9-0)  [računalnika.](#page-9-0) Ko končate delo znotraj računalnika, sledite navodilom v poglavju [Ko končate delo znotraj računalnika](#page-11-0). Za dodatne informacije o varnem delu obiščite domačo stran za skladnost s predpisi na naslovu dell.com/regulatory\_compliance.

#### Postopek

- 1 Kabel zaslona napeljite skozi vodila na hrbtnem pokrovu zaslona.
- 2 Kabel kamere napeljite skozi vodila na hrbtnem pokrovu zaslona.
- **3** Prilepite trak, s katerim je kabel kamere pritrien na hrbtni pokrov zaslona.
- 4 Kabel kamere priključite na priključek na modulu kamere.

- 1 Ponovno namestite [tečaja zaslona](#page-85-0).
- 2 Namestite [ploščo zaslona](#page-82-0).
- 3 Ponovno namestite okvir zaslona
- 4 Ponovno namestite [sklop zaslona.](#page-74-0)
- 5 Upoštevajte navodila v korakih 3 do 8 v poglavju »Ponovna namestitev [osnovne plošče računalnika](#page-46-0)«.
- **6** Ponovno namestite [tipkovnico](#page-40-0).
- 7 Ponovno namestite [brezžično kartico](#page-32-0).
- 8 Ponovno namestite [trdi disk](#page-29-0).
- 9 Ponovno namestite [pokrov osnovne plošče](#page-20-0).
- 10 Ponovno namestite [optični pogon](#page-17-0).
- 11 Ponovno namestite [baterijo](#page-13-0).

## Odstranjevanje hrbtnega pokrova zaslona in sklopa antene

Opozorilo: Preden začnete delo znotraj računalnika, preberite ∧ varnostne informacije, ki so priložene računalniku, ter sledite korakom, navedenim v poglavju [Preden začnete delo znotraj](#page-9-0)  [računalnika.](#page-9-0) Ko končate delo znotraj računalnika, sledite navodilom v poglavju [Ko končate delo znotraj računalnika](#page-11-0). Za dodatne informacije o varnem delu obiščite domačo stran za skladnost s predpisi na naslovu dell.com/regulatory\_compliance.

#### Pred postopkom

- 1 Odstranite [baterijo](#page-12-0).
- 2 Odstranite [optični pogon](#page-14-0).
- 3 Odstranite [pokrov osnovne plošče](#page-18-0).
- 4 Odstranite [trdi disk](#page-25-0).
- 5 Odstranite [brezžično kartico.](#page-30-0)
- **6** Odstranite [tipkovnico](#page-37-0).
- 7 Upoštevajte navodila v korakih 1 do 7 v poglavju »[Odstranjevanje osnovne](#page-41-0)  [plošče računalnika](#page-41-0)«.
- 8 Odstranite [sklop zaslona.](#page-71-0)
- 9 Odstranite [okvir zaslona.](#page-76-0)
- 10 Odstranite [ploščo zaslona.](#page-79-0)
- 11 Odstranite [tečaje zaslona.](#page-83-0)
- 12 Odstranite [kabel zaslona.](#page-86-0)

#### Postopek

Po izvedbi korakov, ki so opisani v razdelku »Pred postopkom«, dobite hrbtni pokrov zaslona in sklop antene.

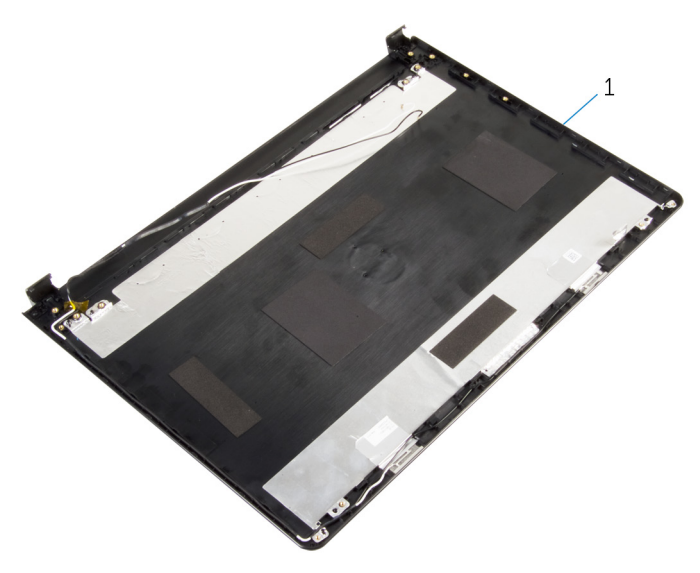

 Hrbtni pokrov zaslona in sklop antene

## Ponovna namestitev hrbtnega pokrova zaslona in sklopa antene

Opozorilo: Preden začnete delo znotraj računalnika, preberite varnostne informacije, ki so priložene računalniku, ter sledite korakom, navedenim v poglavju [Preden začnete delo znotraj](#page-9-0)  [računalnika.](#page-9-0) Ko končate delo znotraj računalnika, sledite navodilom v poglavju [Ko končate delo znotraj računalnika](#page-11-0). Za dodatne informacije o varnem delu obiščite domačo stran za skladnost s predpisi na naslovu dell.com/regulatory\_compliance.

#### Postopek

Hrbtni pokrov zaslona postavite na čisto in ravno površino.

- 1 Ponovno namestite [kabel zaslona.](#page-88-0)
- 2 Ponovno namestite [tečaja zaslona](#page-85-0).
- **3** Namestite [ploščo zaslona](#page-82-0).
- 4 Ponovno namestite [okvir zaslona.](#page-78-0)
- 5 Ponovno namestite [sklop zaslona.](#page-74-0)
- 6 Upoštevajte navodila v korakih 3 do 8 v poglavju »Ponovna namestitev [osnovne plošče računalnika](#page-46-0)«.
- 7 Ponovno namestite [tipkovnico](#page-40-0).
- 8 Ponovno namestite [brezžično kartico](#page-32-0).
- 9 Ponovno namestite [trdi disk](#page-29-0).
- 10 Ponovno namestite [pokrov osnovne plošče](#page-20-0).
- 11 Ponovno namestite [optični pogon](#page-17-0).
- 12 Ponovno namestite [baterijo](#page-13-0).

# Odstranjevanje kamere

Opozorilo: Preden začnete delo znotraj računalnika, preberite varnostne informacije, ki so priložene računalniku, ter sledite korakom, navedenim v poglavju [Preden začnete delo znotraj](#page-9-0)  [računalnika.](#page-9-0) Ko končate delo znotraj računalnika, sledite navodilom v poglavju [Ko končate delo znotraj računalnika](#page-11-0). Za dodatne informacije o varnem delu obiščite domačo stran za skladnost s predpisi na naslovu dell.com/regulatory\_compliance.

#### Pred postopkom

- 1 Odstranite [baterijo](#page-12-0).
- 2 Odstranite [optični pogon](#page-14-0).
- **3** Odstranite [pokrov osnovne plošče](#page-18-0).
- 4 Odstranite [trdi disk](#page-25-0).
- 5 Odstranite [brezžično kartico.](#page-30-0)
- **6** Odstranite [tipkovnico](#page-37-0).
- 7 Upoštevajte navodila v korakih 1 do 7 v poglavju »Odstranjevanje osnovne [plošče računalnika](#page-41-0)«.
- 8 Odstranite [sklop zaslona.](#page-71-0)
- 9 Odstranite [okvir zaslona.](#page-76-0)

#### Postopek

- 1 Kabel kamere izključite iz kamere.
- 2 S plastičnim peresom nežno dvignite kamero s hrbtnega pokrova zaslona.

Kamero dvignite s hrbtnega pokrova zaslona.

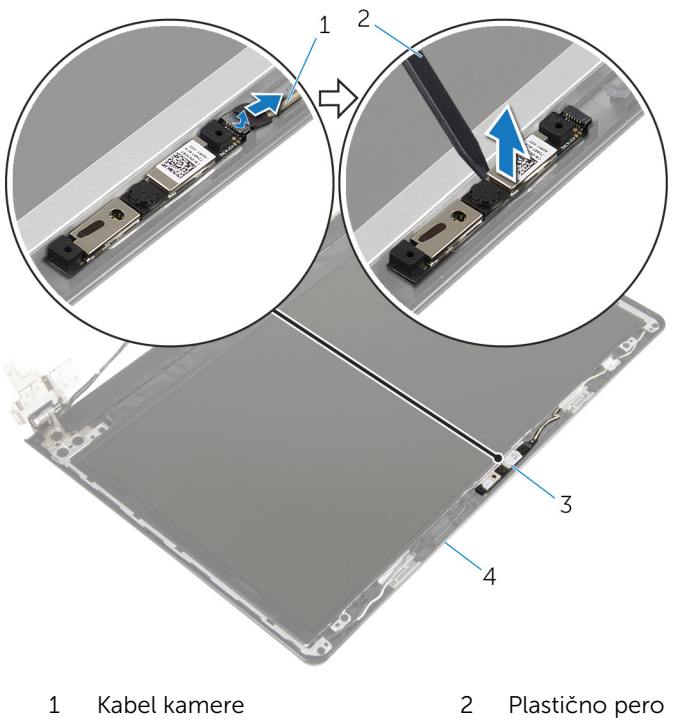

- 
- 
- 
- 3 Kamera 1988 1999 10 March 1999 10 March 2010 10 March 2010 10 March 2010 10 March 2010 10 March 2010 10 March 2010 10 March 2010 10 March 2010 10 March 2010 10 March 2010 10 March 2010 10 March 2010 10 March 2010 10 Marc

## Ponovna namestitev kamere

Opozorilo: Preden začnete delo znotraj računalnika, preberite varnostne informacije, ki so priložene računalniku, ter sledite korakom, navedenim v poglavju [Preden začnete delo znotraj](#page-9-0)  [računalnika.](#page-9-0) Ko končate delo znotraj računalnika, sledite navodilom v poglavju [Ko končate delo znotraj računalnika](#page-11-0). Za dodatne informacije o varnem delu obiščite domačo stran za skladnost s predpisi na naslovu dell.com/regulatory\_compliance.

#### Postopek

- 1 Uporabite izravnalno linijo in prilepite kamero na hrbtni pokrov zaslona.
- 2 Kabel kamere priključite na priključek kamere.

- 1 Ponovno namestite [okvir zaslona.](#page-78-0)
- 2 Ponovno namestite [sklop zaslona.](#page-74-0)
- **3** Upoštevajte navodila v korakih 3 do 8 v poglavju »Ponovna namestitev [osnovne plošče računalnika](#page-46-0)«.
- 4 Ponovno namestite [tipkovnico](#page-40-0).
- 5 Ponovno namestite [brezžično kartico](#page-32-0).
- **6** Ponovno namestite [trdi disk](#page-29-0).
- 7 Ponovno namestite [pokrov osnovne plošče](#page-20-0).
- 8 Ponovno namestite [optični pogon](#page-17-0).
- 9 Ponovno namestite [baterijo](#page-13-0).

## <span id="page-95-0"></span>Odstranjevanje vrat za napajalnik

 $\bigwedge$  Opozorilo: Preden začnete delo znotraj računalnika, preberite varnostne informacije, ki so priložene računalniku, ter sledite korakom, navedenim v poglavju [Preden začnete delo znotraj](#page-9-0)  [računalnika.](#page-9-0) Ko končate delo znotraj računalnika, sledite navodilom v poglavju [Ko končate delo znotraj računalnika](#page-11-0). Za dodatne informacije o varnem delu obiščite domačo stran za skladnost s predpisi na naslovu dell.com/regulatory\_compliance.

#### Pred postopkom

- 1 Odstranite [baterijo](#page-12-0).
- 2 Odstranite [optični pogon](#page-14-0).
- **3** Odstranite [pokrov osnovne plošče](#page-18-0).
- 4 Odstranite [trdi disk](#page-25-0).
- 5 Odstranite [brezžično kartico.](#page-30-0)
- **6** Odstranite [tipkovnico](#page-37-0).
- 7 Upoštevajte navodila v korakih 1 do 7 v poglavju »[Odstranjevanje osnovne](#page-41-0)  [plošče računalnika](#page-41-0)«.
- 8 Odstranite [ploščo V/I](#page-53-0).
- 9 Odstranite [sklop zaslona.](#page-71-0)
- 10 Odstranite [matično ploščo](#page-64-0).

#### Postopek

- 1 Zapomnite si kabelsko napeljavo vrat napajalnika in odstranite kabel iz vodil na sklopu naslona za dlani.
- 2 Odstranite vijak, s katerim so vrata napajalnika pritrjena na sklop naslona za dlani.

Dvignite vrata napajalnika skupaj s kablom stran od sklopa naslona za dlani.

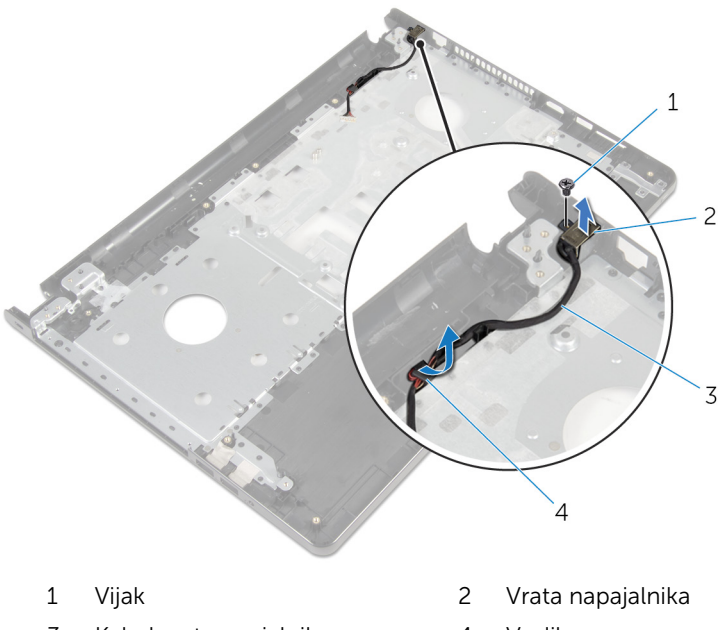

Kabel vrat napajalnika 4 Vodila

## <span id="page-97-0"></span>Ponovna namestitev vrat za napajalnik

 $\bigwedge$  Opozorilo: Preden začnete delo znotraj računalnika, preberite varnostne informacije, ki so priložene računalniku, ter sledite korakom, navedenim v poglavju [Preden začnete delo znotraj](#page-9-0)  [računalnika.](#page-9-0) Ko končate delo znotraj računalnika, sledite navodilom v poglavju [Ko končate delo znotraj računalnika](#page-11-0). Za dodatne informacije o varnem delu obiščite domačo stran za skladnost s predpisi na naslovu dell.com/regulatory\_compliance.

#### Postopek

- 1 Potisnite vrata napajalnika na mesto.
- 2 Ponovno namestite vijak, s katerim so vrata napajalnika pritrjena na sklop naslona za dlani.
- 3 Napeljite kabel vrat napajalnika skozi vodila napeljave na sklopu naslona za dlani.

- 1 Ponovno namestite [matično ploščo](#page-69-0).
- 2 Ponovno namestite [sklop zaslona.](#page-74-0)
- 3 Ponovno namestite [V/I-ploščo](#page-55-0).
- 4 Upoštevajte navodila v korakih 3 do 8 v poglavju »Ponovna namestitev [osnovne plošče računalnika](#page-46-0)«.
- 5 Ponovno namestite [tipkovnico](#page-40-0).
- 6 Ponovno namestite [brezžično kartico](#page-32-0).
- 7 Ponovno namestite [trdi disk](#page-29-0).
- 8 Ponovno namestite [pokrov osnovne plošče](#page-20-0).
- 9 Ponovno namestite [optični pogon](#page-17-0).
- 10 Ponovno namestite [baterijo](#page-13-0).

## Odstranjevanje sklopa naslona za dlani

Opozorilo: Preden začnete delo znotraj računalnika, preberite ∧ varnostne informacije, ki so priložene računalniku, ter sledite korakom, navedenim v poglavju [Preden začnete delo znotraj](#page-9-0)  [računalnika.](#page-9-0) Ko končate delo znotraj računalnika, sledite navodilom v poglavju [Ko končate delo znotraj računalnika](#page-11-0). Za dodatne informacije o varnem delu obiščite domačo stran za skladnost s predpisi na naslovu dell.com/regulatory\_compliance.

#### Pred postopkom

- 1 Odstranite [baterijo](#page-12-0).
- 2 Odstranite [optični pogon](#page-14-0).
- **3** Odstranite [pokrov osnovne plošče](#page-18-0).
- 4 Odstranite [trdi disk](#page-25-0).
- 5 Odstranite [brezžično kartico.](#page-30-0)
- **6** Odstranite [tipkovnico](#page-37-0).
- 7 Upoštevajte navodila v korakih 1 do 7 v poglavju »[Odstranjevanje osnovne](#page-41-0)  [plošče računalnika](#page-41-0)«.
- 8 Odstranite [ploščo V/I](#page-53-0).
- 9 Odstranite [sklop zaslona.](#page-71-0)
- 10 Odstranite [modul gumba za vklop](#page-60-0).
- 11 Odstranite [matično ploščo](#page-64-0).
- 12 Odstranite [vrata za napajalnik](#page-95-0).

#### Postopek

Po izvedbi korakov, ki so opisani v razdelku »Pred postopkom«, dobite sklop naslona za dlani

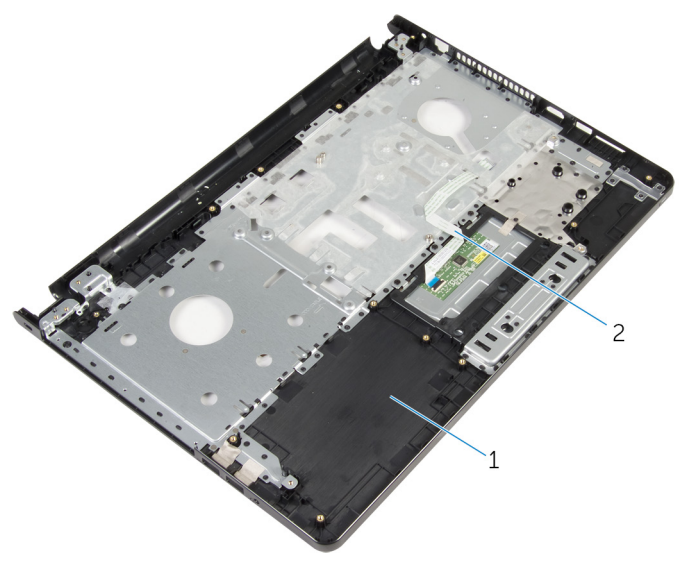

Sklop naslona za dlani 2 Kabel sledilne ploščice

## Ponovna namestitev sklopa naslona za dlani

∧ Opozorilo: Preden začnete delo znotraj računalnika, preberite varnostne informacije, ki so priložene računalniku, ter sledite korakom, navedenim v poglavju [Preden začnete delo znotraj](#page-9-0)  [računalnika.](#page-9-0) Ko končate delo znotraj računalnika, sledite navodilom v poglavju [Ko končate delo znotraj računalnika](#page-11-0). Za dodatne informacije o varnem delu obiščite domačo stran za skladnost s predpisi na naslovu dell.com/regulatory\_compliance.

#### Postopek

Sklop naslona za dlani postavite na ravno površino.

- 1 Ponovno namestite [vrata za napajalnik](#page-97-0).
- 2 Ponovno namestite [matično ploščo](#page-69-0).
- **3** Ponovno namestite [modul gumba za vklop](#page-63-0).
- 4 Ponovno namestite [sklop zaslona.](#page-74-0)
- 5 Ponovno namestite [V/I-ploščo.](#page-55-0)
- 6 Upoštevajte navodila v korakih 3 do 8 v poglavju [»Ponovna namestitev](#page-46-0)  [osnovne plošče računalnika](#page-46-0)«.
- 7 Ponovno namestite [tipkovnico](#page-40-0).
- 8 Ponovno namestite [brezžično kartico](#page-32-0).
- 9 Ponovno namestite [trdi disk](#page-29-0).
- 10 Ponovno namestite [pokrov osnovne plošče](#page-20-0).
- 11 Ponovno namestite [optični pogon](#page-17-0).
- 12 Ponovno namestite [baterijo](#page-13-0).

# Posodobitev BIOS-a

Ko je na voljo posodobitev ali po ponovni namestitvi matične plošče boste morda morali posodobiti BIOS. Za posodobitev BIOS-a:

- 1 Vklopite računalnik.
- 2 Obiščite spletno mesto dell.com/support.
- **3** Kliknite **Product Support** (Podpora za izdelek), vnesite servisno oznako svojega prenosnika in kliknite Submit (Pošlji).

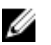

**OPOMBA:** Če nimate servisne oznake, uporabite funkcijo samodejnega zaznavanja ali pa ročno poiščite model svojega računalnika.

- 4 Kliknite Drivers & Downloads (Gonilniki in prenosi).
- 5 Pomaknite se po strani navzdol in izberite **BIOS** v spustnem meniju Category (Kategorija).

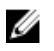

OPOMBA: V spustnem meniju Change OS (Spremeni operacijski sistem) izberite operacijski sistem, ki je nameščen na računalniku.

- 6 Razširite BIOS, da si boste lahko ogledali razpoložljive datoteke BIOS:
- 7 Kliknite Download File (Prenesi datoteko), da se prenese najnovejša različica BIOS-a za vaš računalnik.
- 8 Shranite datoteko in ko je prenos dokončan, poiščite mapo, kamor ste shranili posodobitveno datoteko.
- 9 Dvokliknite ikono datoteke za posodobitev BIOS-a in upoštevajte navodila na zaslonu.